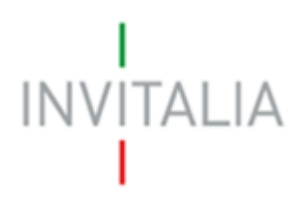

Agenzia nazionale per l'attrazione degli investimenti e lo sviluppo d'impresa SpA

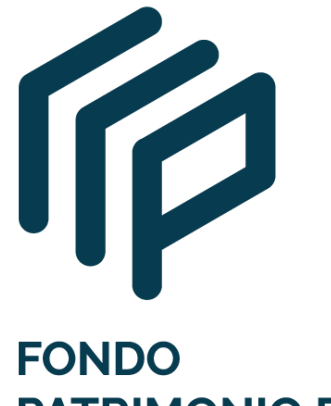

**PATRIMONIO PMI** 

## **MANUALE UTENTE**

*Guida alla presentazione della domanda*

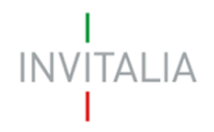

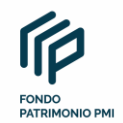

## **Sommario**

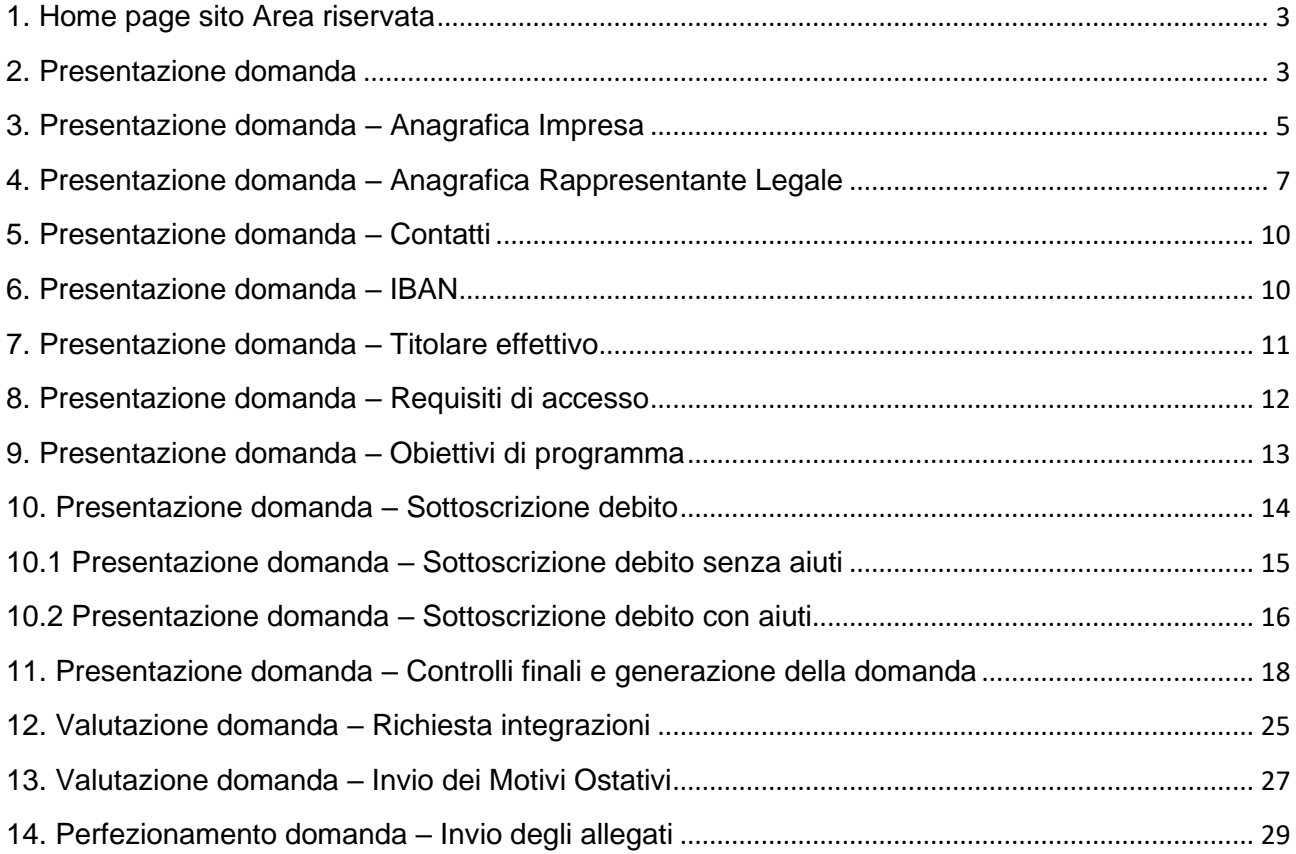

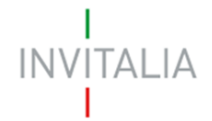

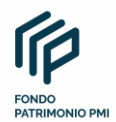

## <span id="page-2-0"></span>**Accesso alla piattaforma**

## **1. Home page sito Area riservata**

Dopo aver inserito le credenziali di accesso ricevute via e-mail, l'utente visualizzerà la pagina di atterraggio dell'area riservata (Figura 1) e cliccando su Elenco incentivi potrà selezionare la Misura Fondo Patrimonio PMI.

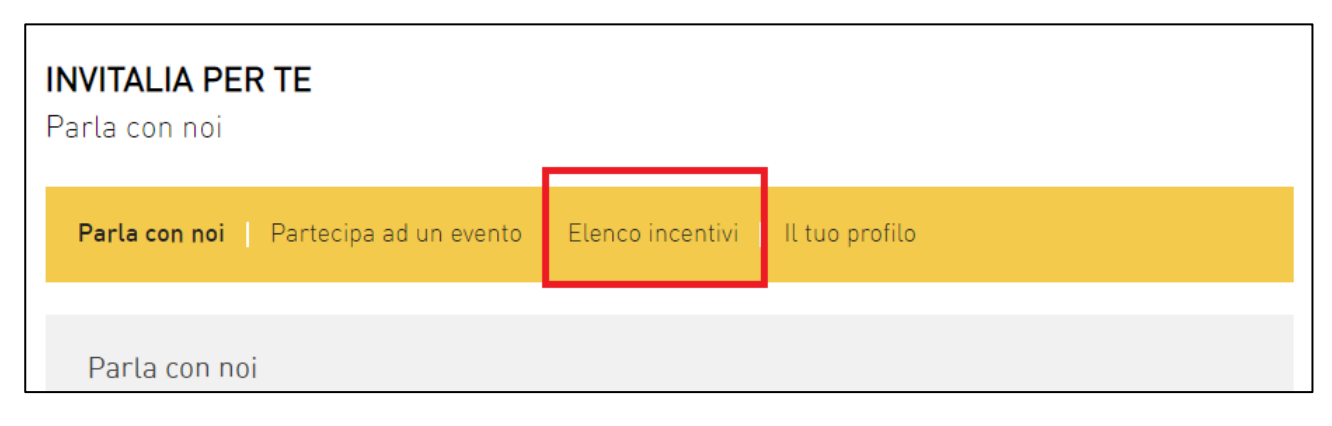

**Figura 1 – Home page Area riservata**

## <span id="page-2-1"></span>**2. Presentazione domanda**

Dopo aver cliccato sull'icona di **Fondo Patrimonio PMI**, l'utente visualizzerà l'home page della Misura, (Figura 2).

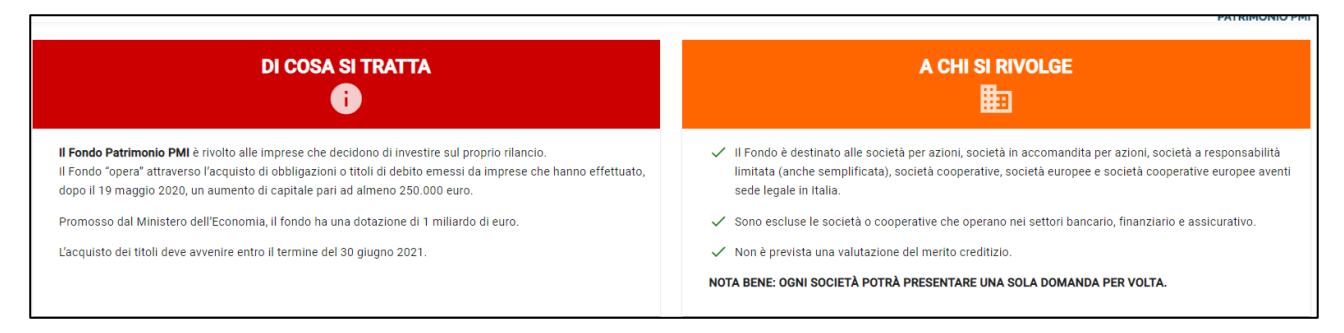

## **Figura 2 – Home page Fondo Patrimonio PMI**

## **Ogni impresa potrà presentare una sola domanda per volta.**

N.B.: potranno presentare la domanda solo gli utenti registrati ai servizi on-line di Invitalia e la compilazione è in carico al Rappresentante Legale dell'impresa.

L'anagrafica del Rappresentante Legale sarà precompilata dal sistema con i dati inseriti al momento della registrazione ai servizi on-line, e non sarà possibile modificarli.

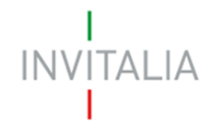

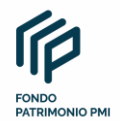

Dal menù in alto (Figura 3) l'utente potrà navigare le altre sezioni del sito.

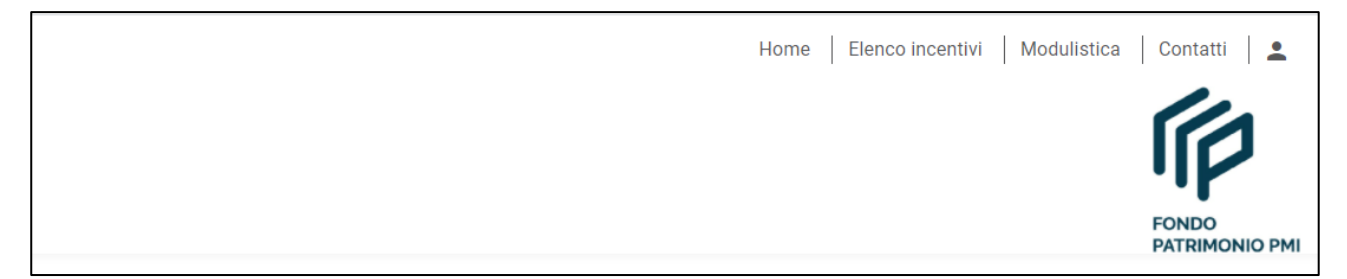

## **Figura 3 – Menù navigazione**

Cliccando su **Modulistica**, l'utente visualizzerà la pagina informativa sul sito di Invitalia, dove sarà possibile scaricare la modulistica necessaria alla presentazione della domanda.

Cliccando su **Contatti**, l'utente visualizzerà un contact-form che potrà compilare in caso di problemi durante la predisposizione della richiesta, o per avere maggiori informazioni.

Cliccando su **Elenco incentivi**, invece, l'utente ritorna alla pagina di accesso all'Area riservata.

Cliccando sull'icona evidenziata in rosso, l'utente potrà modificare alcuni dei dati inseriti al momento della registrazione ai servizi on-line e uscire dal sito (Figura 4).

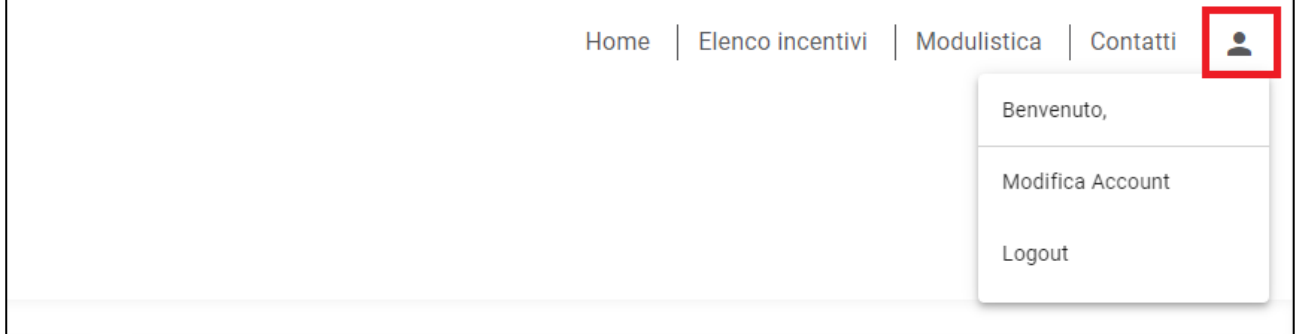

## **Figura 4 – Account compilatore**

Cliccando su **Home** l'utente tornerà alla home page della Misura, dove potrà visualizzare la domanda in corso di compilazione e quelle annullate (Figura 5). Sarà anche visibile il codice della domanda, che dovrà essere utilizzato nelle comunicazioni con Invitalia per eventuali problemi riscontrati in fase di compilazione della domanda.

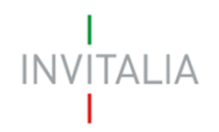

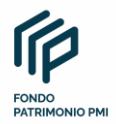

|          | Il Responsabile del procedimento è il Dott. Paolo Praticò |                       |                    |                       |                           |              |                  |
|----------|-----------------------------------------------------------|-----------------------|--------------------|-----------------------|---------------------------|--------------|------------------|
| Codice   | <b>Denominazione</b>                                      | <b>Data creazione</b> | Tipologia impresa  | <b>Stato</b>          | <b>Data Presentazione</b> | Protocollo   | <b>Dettaglio</b> |
| 8FC48E30 | PROVA                                                     | 13/09/2020 09:51:15   | Società costituita | Annullata da frontend | Non inviata               | $\sim$       |                  |
| 121854B9 |                                                           | 14/09/2020 09:25:31   | Società costituita | In compilazione       | Non inviata               | -            |                  |
|          |                                                           |                       |                    |                       | Items per page: 5         | $1 - 2$ of 2 | $\sim$           |

**Figura 5 – Domanda in compilazione**

## <span id="page-4-0"></span>**3. Presentazione domanda – Anagrafica Impresa**

Al primo accesso alla piattaforma, cliccando su **CREA NUOVA DOMANDA** (Figura 6), l'utente visualizza l'informativa ai sensi dell'art.16 del Regolamento (UE) 679/2016.

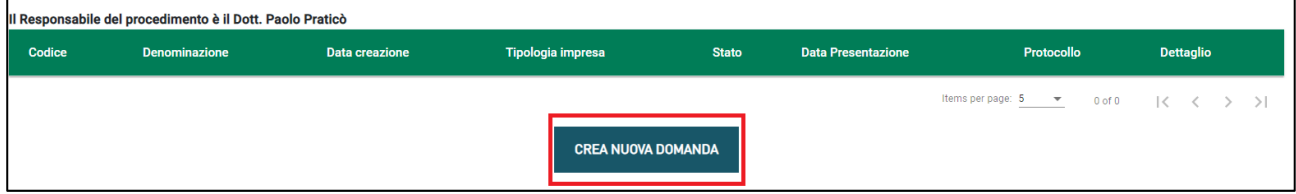

**Figura 6 – Nuova domanda**

Per poter compilare la domanda, l'utente dovrà valorizzare obbligatoriamente il check evidenziato in rosso (Figura 7).

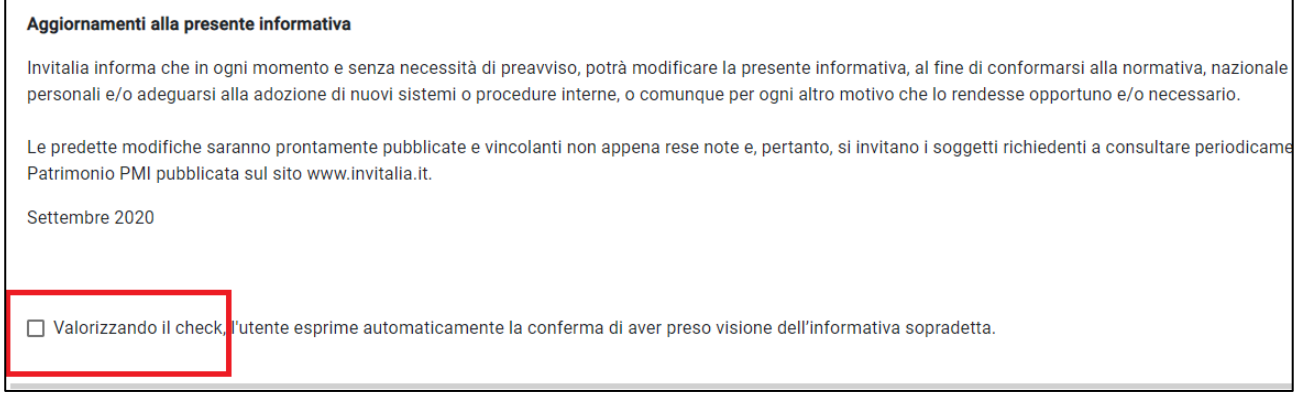

**Figura 7 – Informativa privacy**

Solo dopo aver cliccato sul tasto **CONFERMA** (Figura 8), l'utente visualizzerà le diverse sezioni della domanda da compilare (Figura 9).

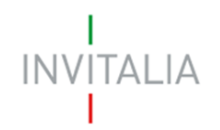

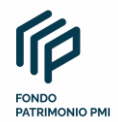

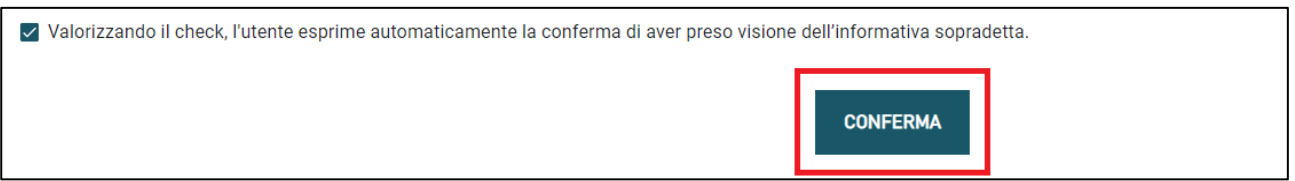

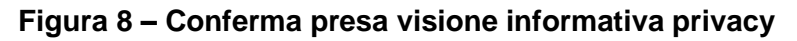

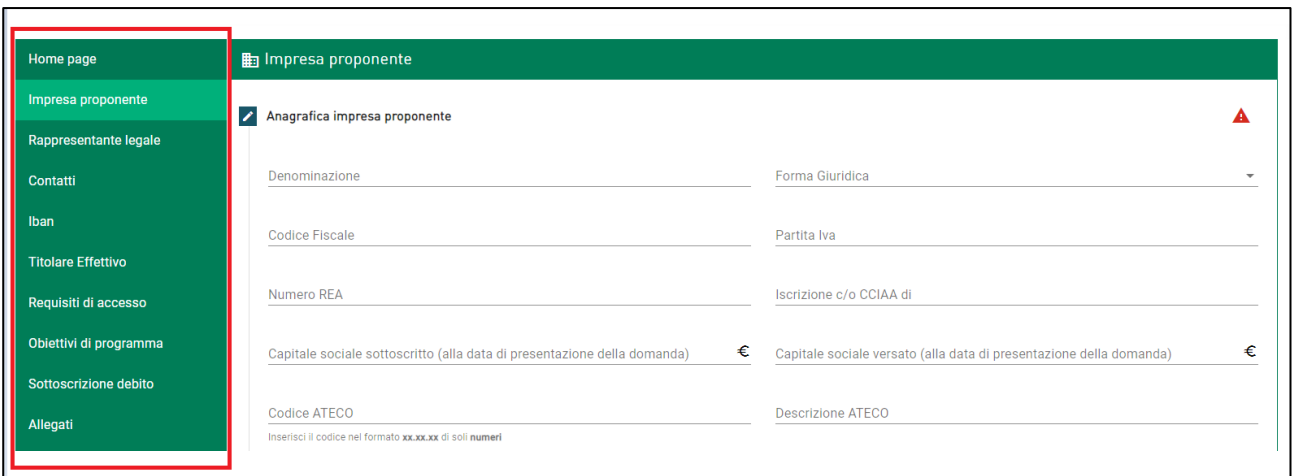

## **Figura 9 – Sezioni domanda**

A sinistra è visibile il menù per navigare le diverse sezioni della domanda: tutte le sezioni dovranno essere compilate (Figura 9).

L'Anagrafica dell'impresa proponente prevede l'inserimento delle informazioni relative all'impresa, come la denominazione, la forma giuridica (che dovrà essere selezionata da un menù a tendina dove saranno elencate le forme giuridiche previste dalla normativa), CF e P. IVA (Figura 10).

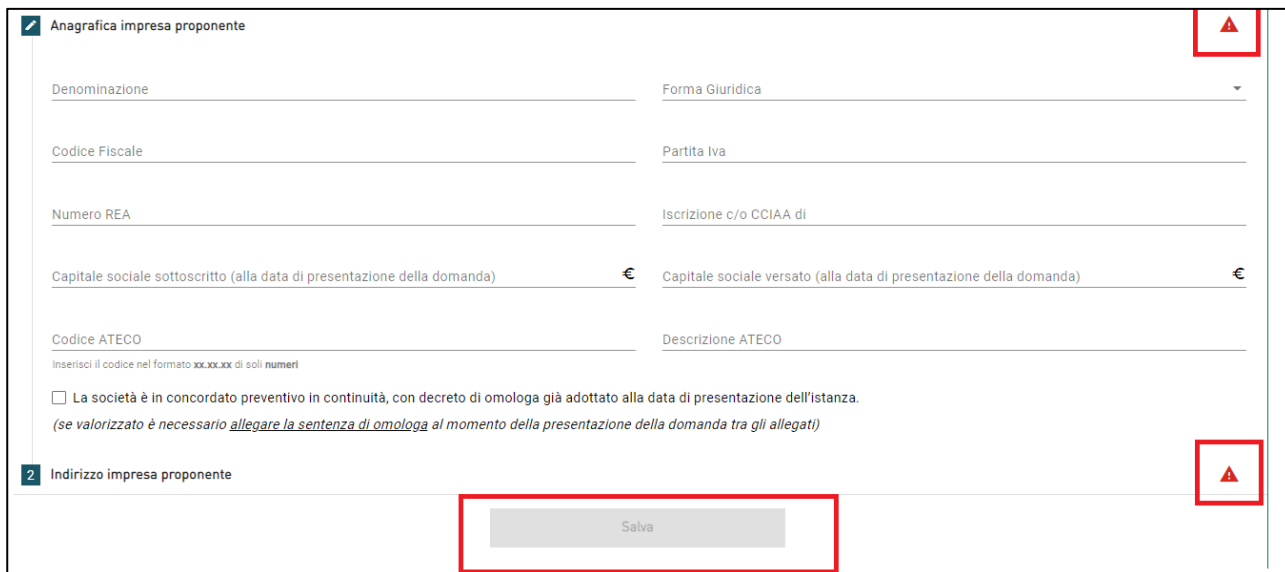

**Figura 10 – Anagrafica impresa**

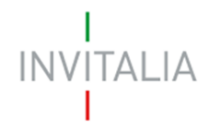

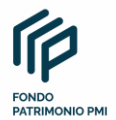

La presenza dei triangoli rossi segnala che alcune o tutte le sezioni non sono state compilate, o sono stati inseriti dei dati non corretti. In ogni caso il tasto **Salva** sarà disponibile solo dopo aver compilato le due sezioni Anagrafica impresa e Indirizzo impresa proponente (Figura 10).

In questa sezione il sistema effettuerà un controllo sui Codici Ateco inseriti: nel caso il Codice Ateco inserito sia tra quelli della Sezione K, l'utente visualizzerà un check che dovrà essere valorizzato obbligatoriamente per poter continuare con la compilazione della domanda (Figura 11).

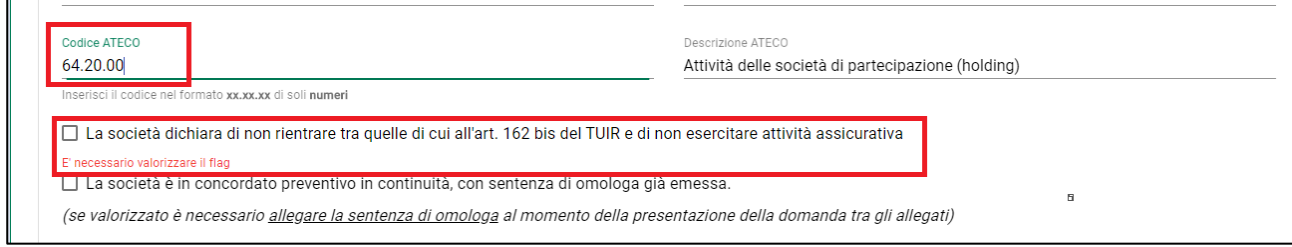

**Figura 11 – Codice Ateco Sezione K**

Sempre in questa sezione, l'utente potrà segnalare se l'impresa che sta presentando la domanda è in concordato preventivo in continuità (Figura 12): se il check è valorizzato, tra gli allegati obbligatori al momento della presentazione della domanda sarà necessario caricare anche la Sentenza di omologa.

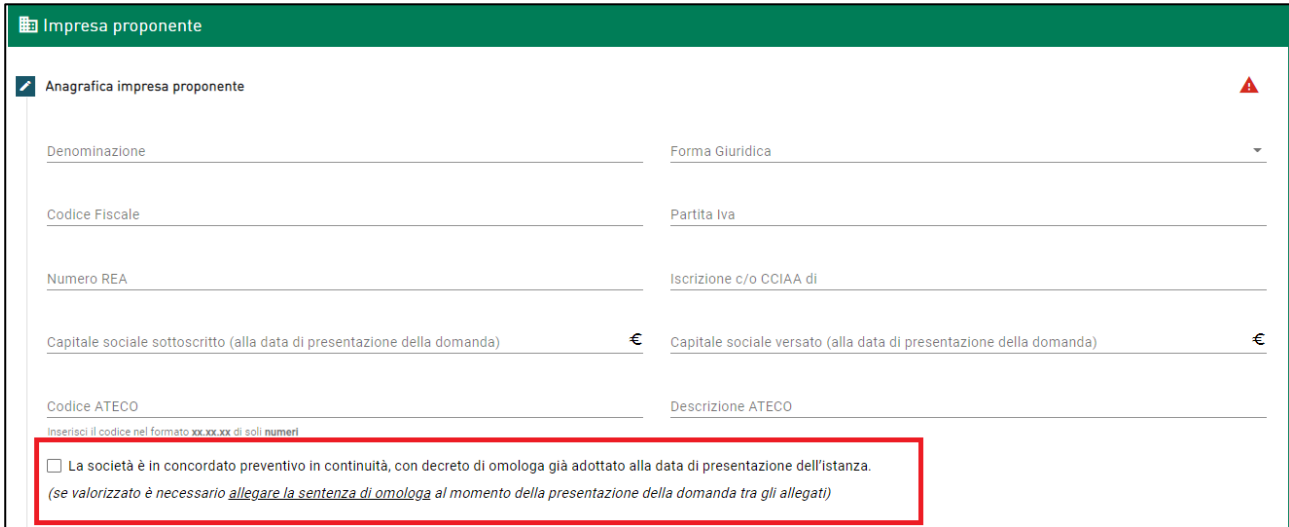

**Figura 12 – Società concordato preventivo in continuità**

## <span id="page-6-0"></span>**4. Presentazione domanda – Anagrafica Rappresentante Legale**

La sezione anagrafica del Rappresentante Legale dell'impresa è già precompilata dal sistema: per questa Misura il compilatore (ossia la persona che si è registrata ai servizi on-line di Invitalia per

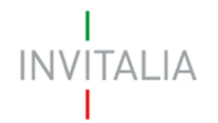

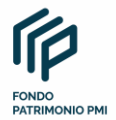

l'accesso alla piattaforma) coincide con il Rappresentante Legale, pertanto i dati anagrafici non saranno modificabili, ma sarà possibile compilare solo il campo *Quota di partecipazione,* dove è possibile inserire anche 0%, nel caso il RL non sia socio (Figura 13).

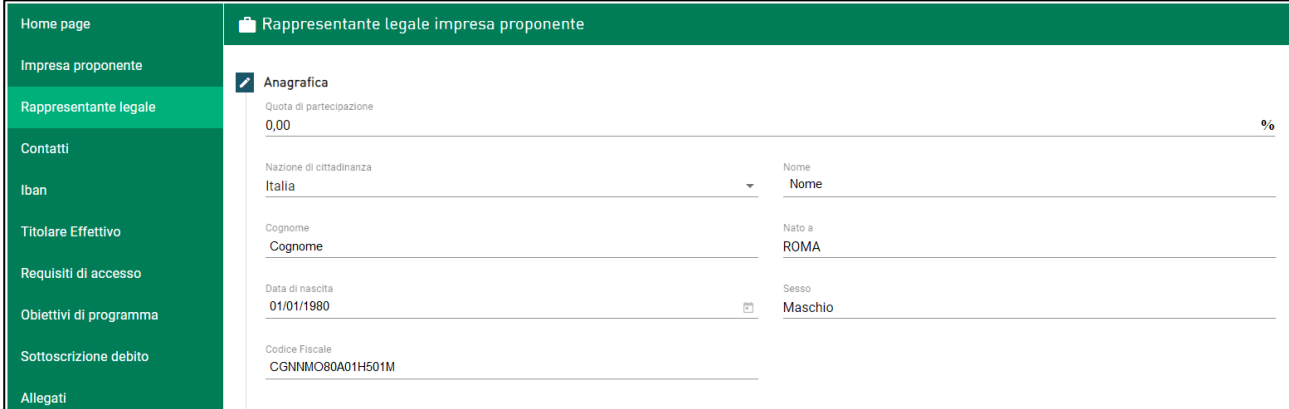

**Figura 13 – Anagrafica Rappresentante Legale**

Dopo aver salvato l'anagrafica del RL, dovranno essere inseriti i dati relativi ai Contatti (Figura 14).

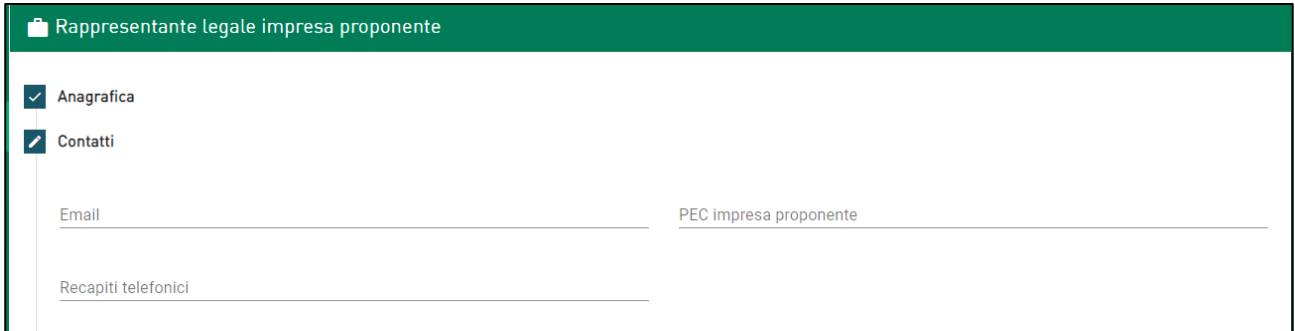

## **Figura 14 – Contatti RL**

Cliccando su *Residenza*, l'utente visualizzerà di default la risposta NO (Figura 15), con il solo campo *Indirizzo di residenza estera* da compilare obbligatoriamente.

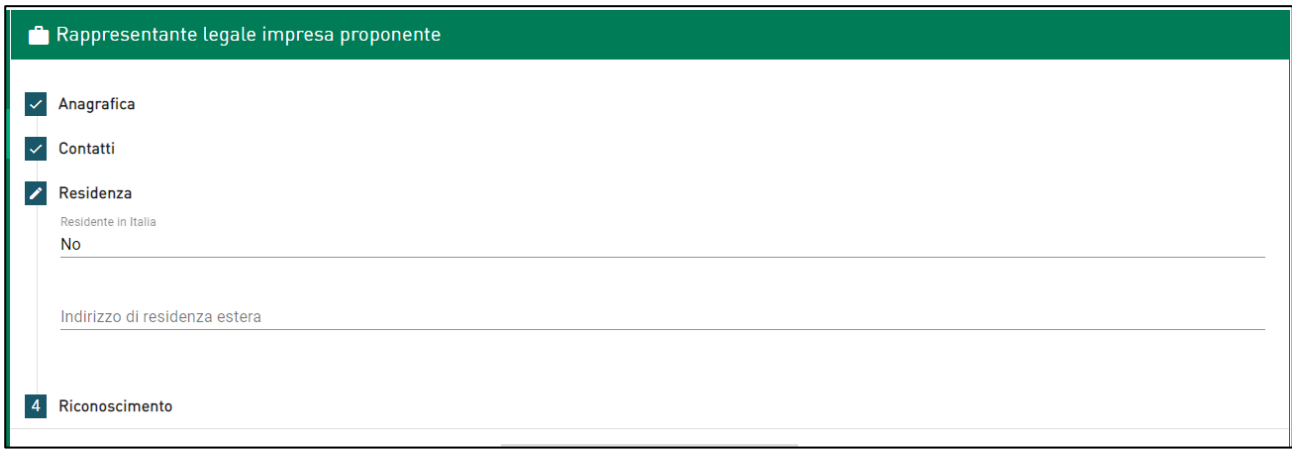

## **Figura 15 – Residenza estera RL**

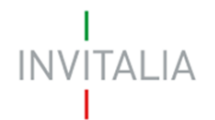

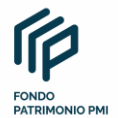

Cliccando sul NO, la risposta cambierà in SI e saranno visibili tutti i campi da compilare (Figura 16).

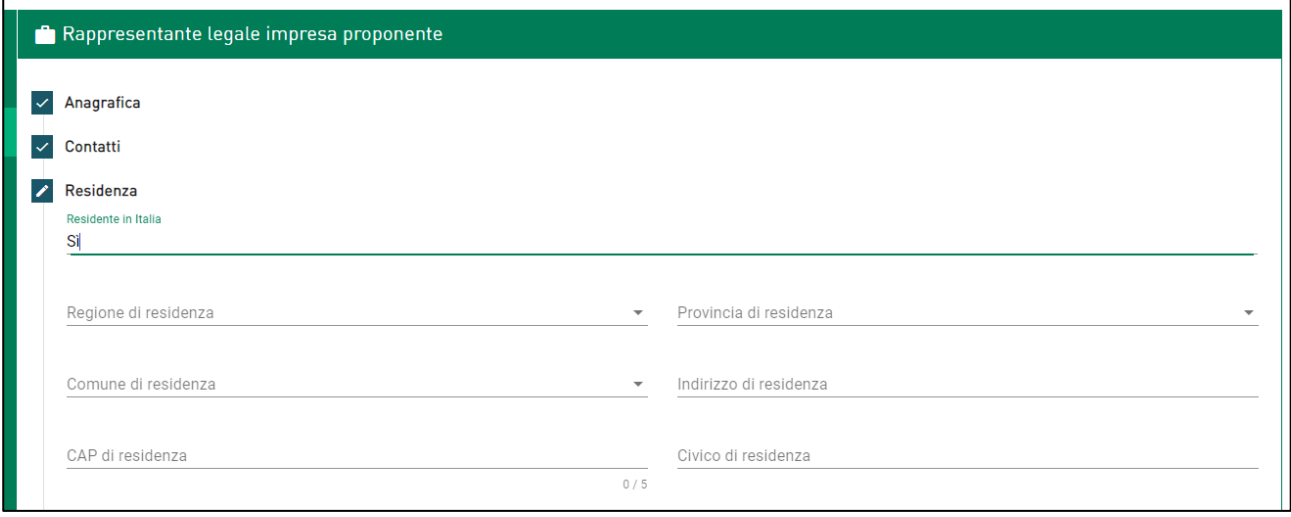

**Figura 16 – Residenza in Italia RL**

Dopo aver salvato le informazioni relative alla residenza, l'utente dovrà compilare i dati relativi al documento di riconoscimento (Figura 17).

Sempre in questa sezione, il RL dovrà dichiarare di essere in possesso di un kit di firma digitale, valorizzando il check, altrimenti non sarà possibile andare avanti con la compilazione della domanda.

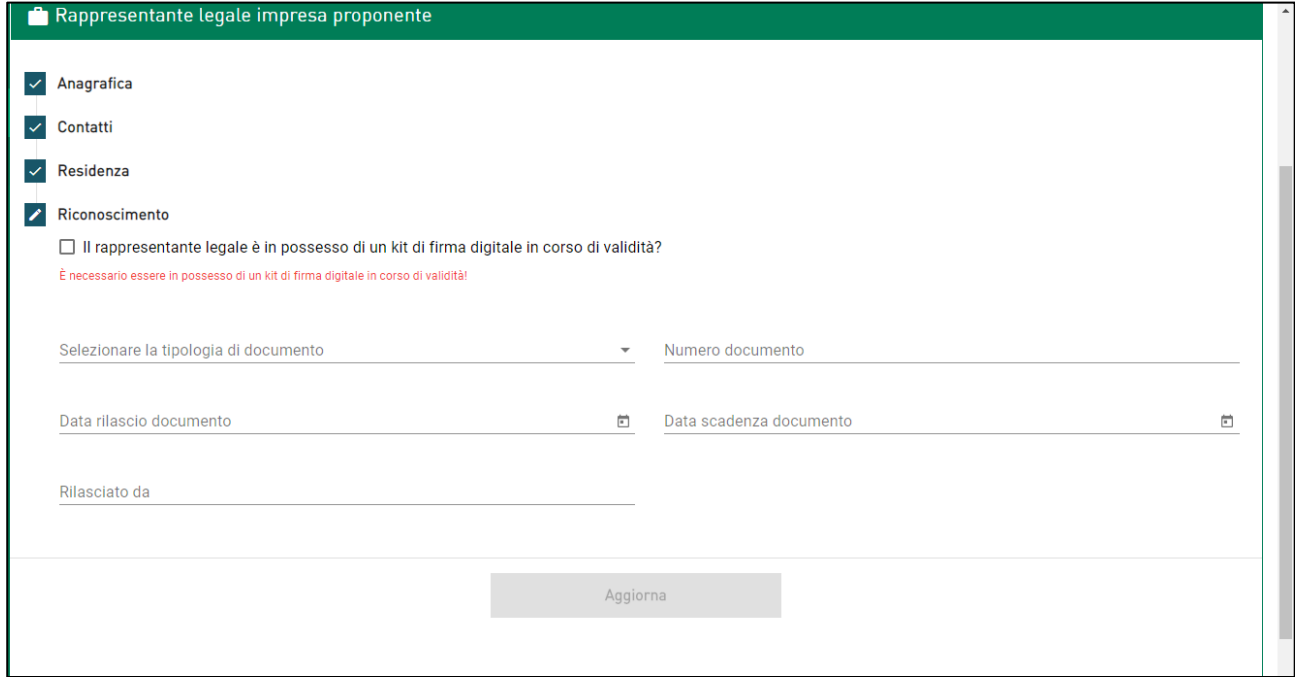

**Figura 17 – Documenti e possesso kit firma digitale**

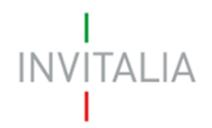

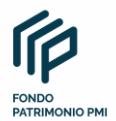

## <span id="page-9-0"></span>**5. Presentazione domanda – Contatti**

Nella sezione Contatti, dovranno essere inseriti i dati ed i riferimenti della persona che Invitalia potrà contattare in caso di richiesta di informazioni o chiarimenti (Figura 18).

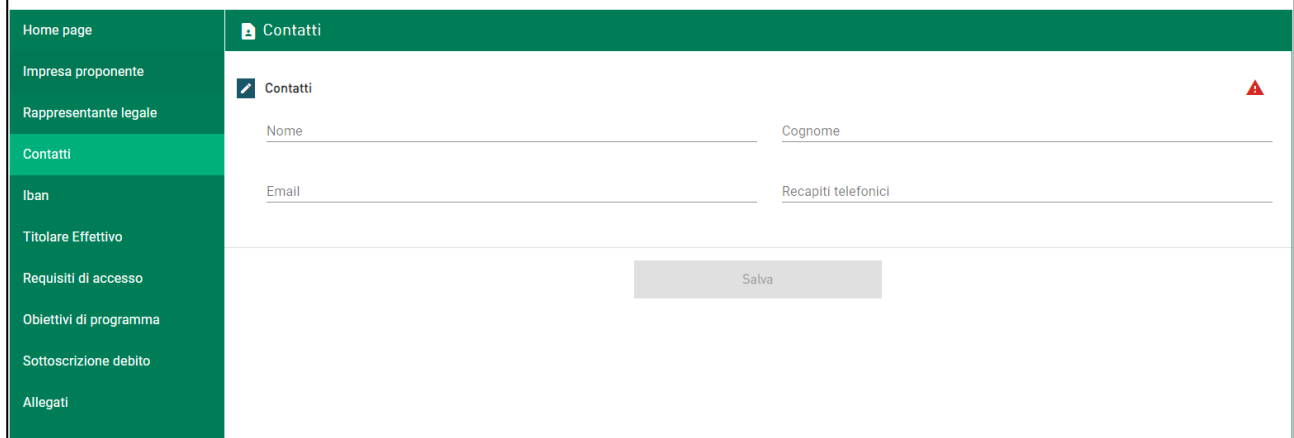

**Figura 18 – Contatti**

## <span id="page-9-1"></span>**6. Presentazione domanda – IBAN**

In questa sezione dovrà essere inserito l'IBAN sul quale sarà erogato l'importo richiesto per la sottoscrizione dello strumento (Figura 19).

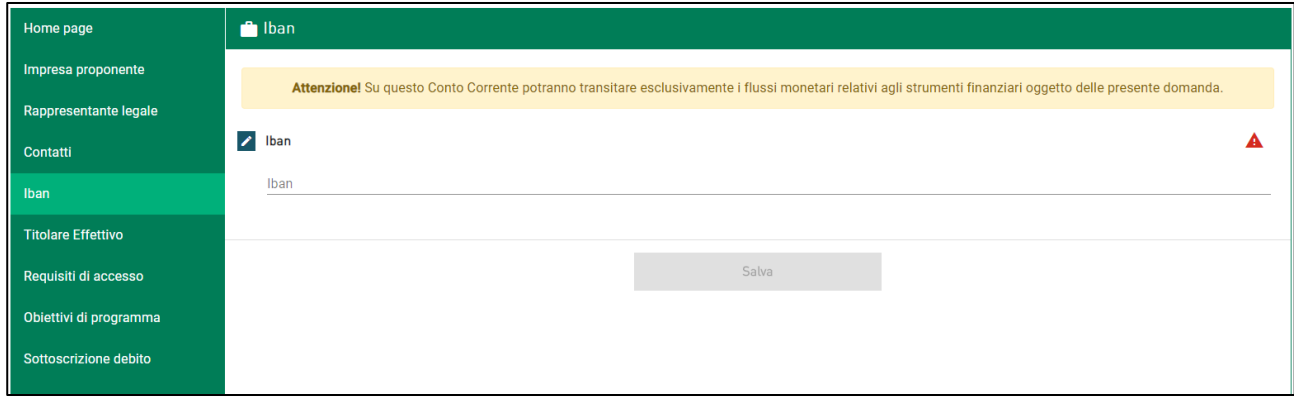

**Figura 19 – IBAN**

Il sistema effettuerà dei controlli sulla correttezza dell'IBAN inserito (Figure 20 e 21).

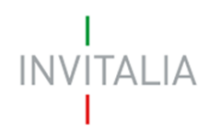

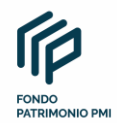

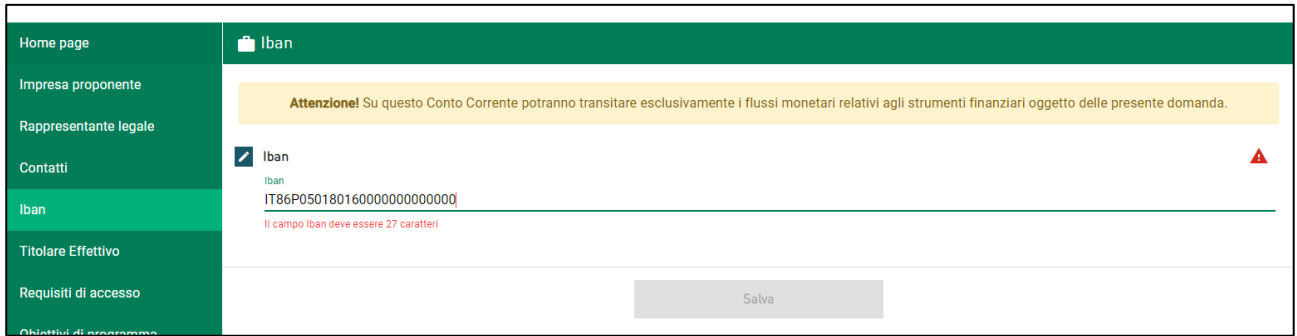

## **Figura 20 – Controlli IBAN**

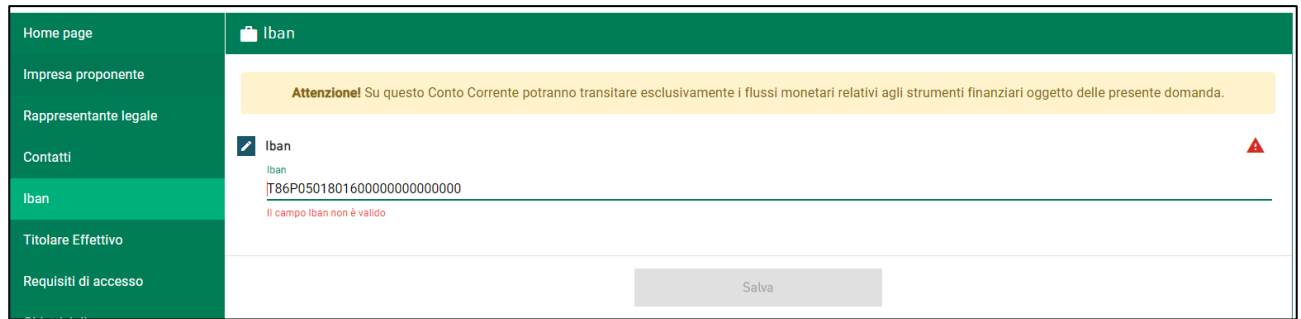

## **Figura 21 – Controlli IBAN**

## <span id="page-10-0"></span>**7. Presentazione domanda – Titolare effettivo**

In questa sezione dovranno essere inserite le informazioni relative al/ai Titolare/i effettivo/i.

Cliccando su **Aggiungi Titolare** (Figura 22), l'utente visualizzerà le sezioni da compilare: Anagrafica, Residenza, Riconoscimento, tutti obbligatori (Figura 23).

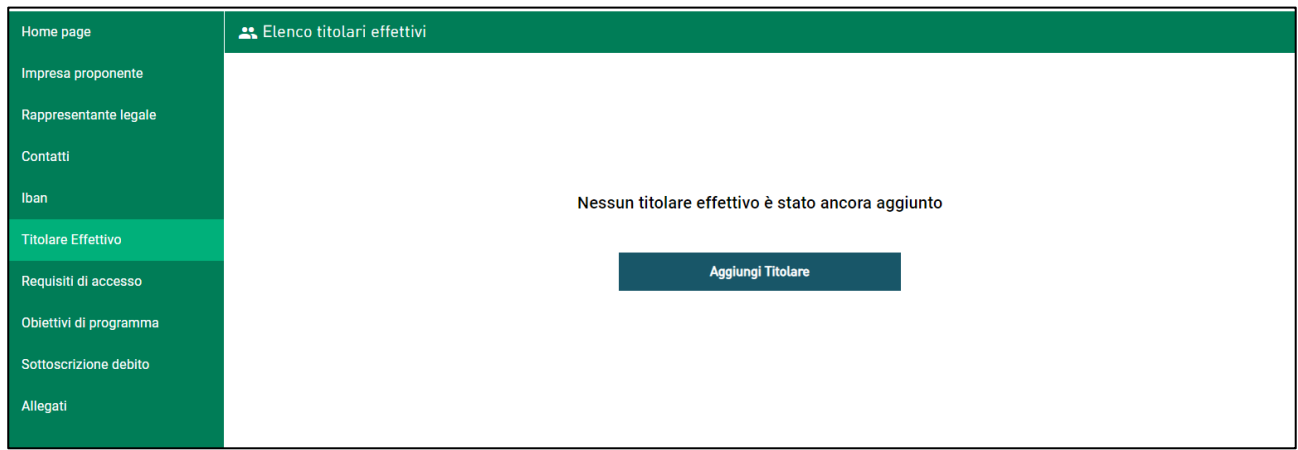

**Figura 22 – Inserimento Titolare effettivo**

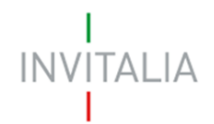

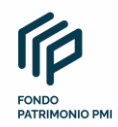

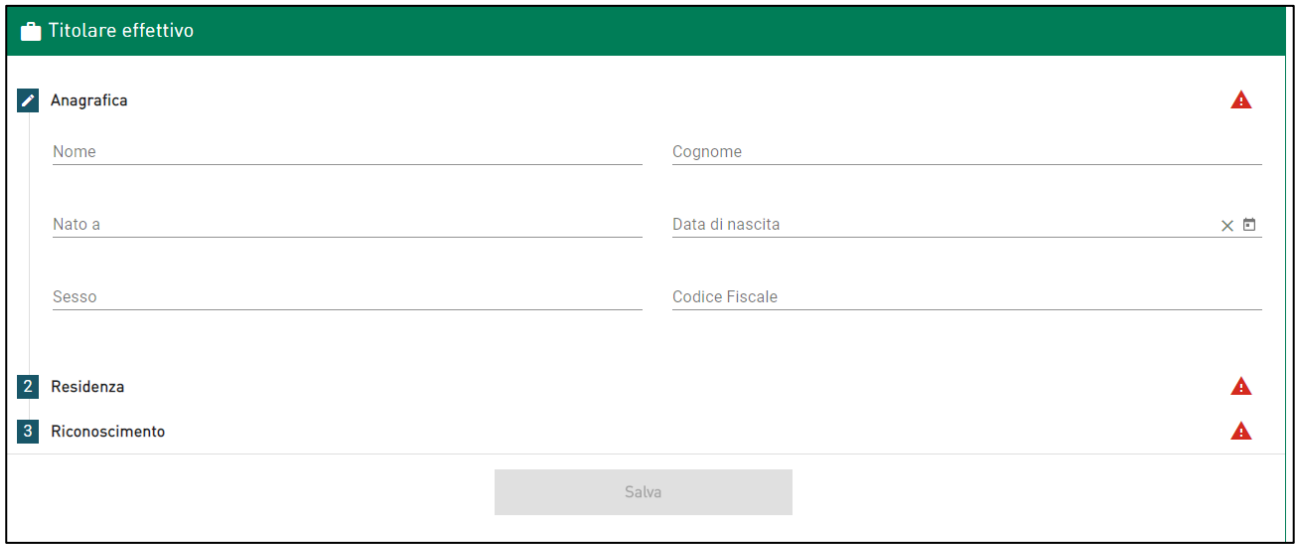

**Figura 23 – Dati Titolare effettivo**

## <span id="page-11-0"></span>**8. Presentazione domanda – Requisiti di accesso**

Questa sezione è suddivisa in due parti:

• la prima dove l'utente dovrà segnalare l'eventuale appartenenza ad un gruppo, valorizzando il relativo check e quindi inserire le informazioni relative ai ricavi e alla riduzione degli stessi. Il sistema verificherà che i dati inseriti siano coerenti con quanto previsto dalla normativa e calcolerà in automatico i dati relativi alla riduzione dei ricavi (Figura 24).

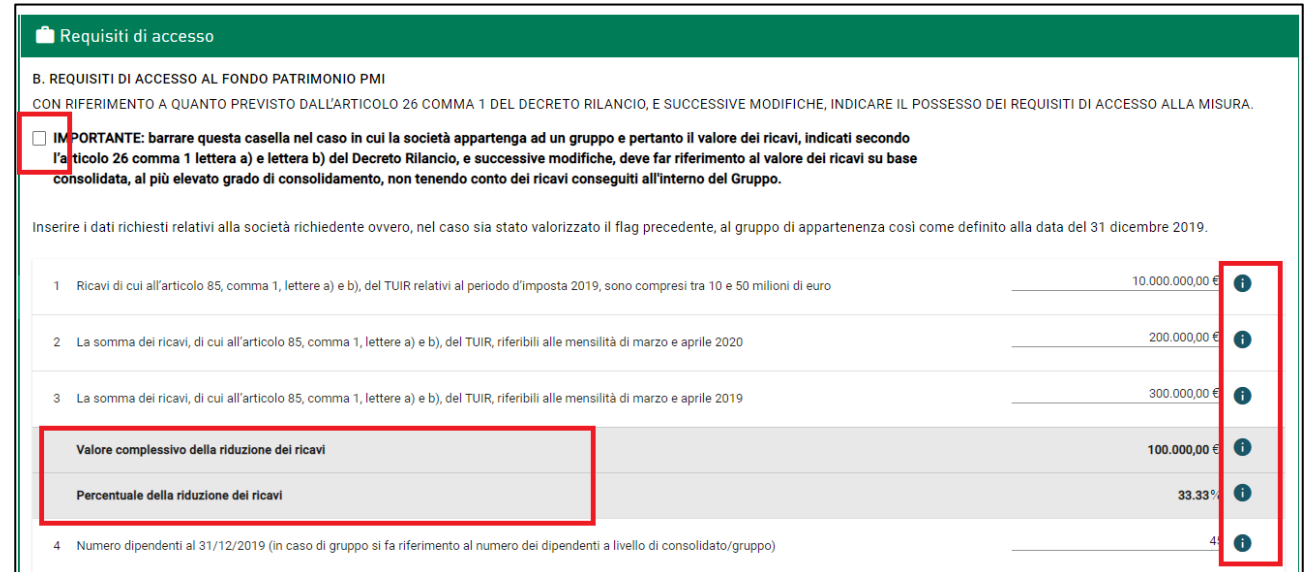

**Figura 23 – Ricavi**

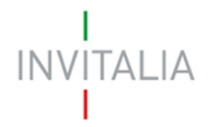

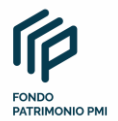

• la seconda dove l'utente dovrà inserire le informazioni relative all'aumento di capitale effettuato. Anche qui il sistema farà delle verifiche in automatico: che l'importo di aumento del capitale non sia inferire a quanto previsto dalla normativa e che la data di delibera non sia antecedente alla data indicata dalla normativa (Figura 24).

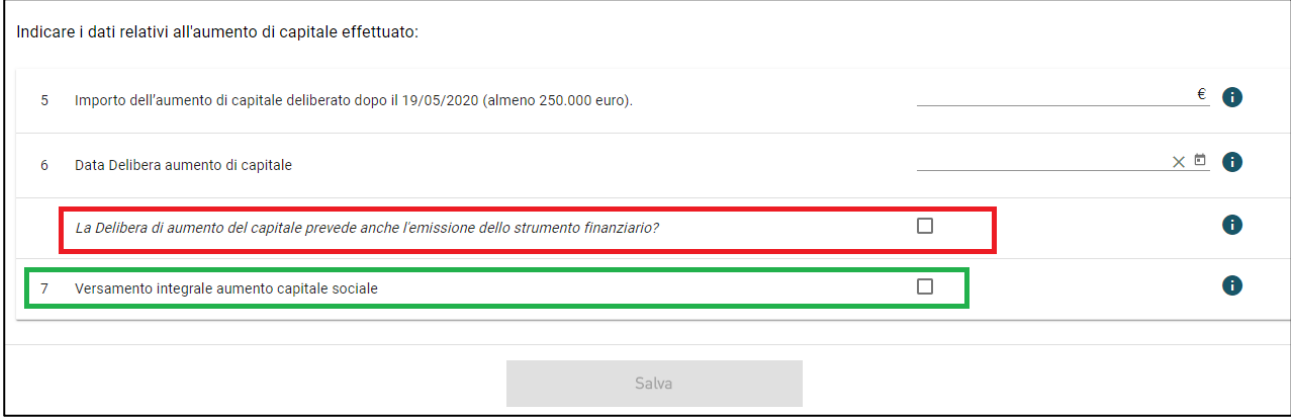

**Figura 24 – Aumento di capitale**

Sempre in questa sezione l'utente potrà indicare:

- se la delibera di aumento del capitale prevede anche l'emissione dello strumento finanziario: nel caso il check sia valorizzato, al momento della presentazione della domanda l'utente dovrà caricare un unico documento; altrimenti saranno richiesti due documenti separati;
- analogamente, se viene valorizzato il check relativo al versamento integrale dell'aumento di capitale sociale, al momento della presentazione della domanda l'utente dovrà caricare i documenti che attestino l'evidenza del versamento.

Per facilitare la compilazione accanto ai diversi campi è presente un tasto info (Figura 23), cliccando sul quale sarà visibile l'indicazione per la sua compilazione (Figura 25).

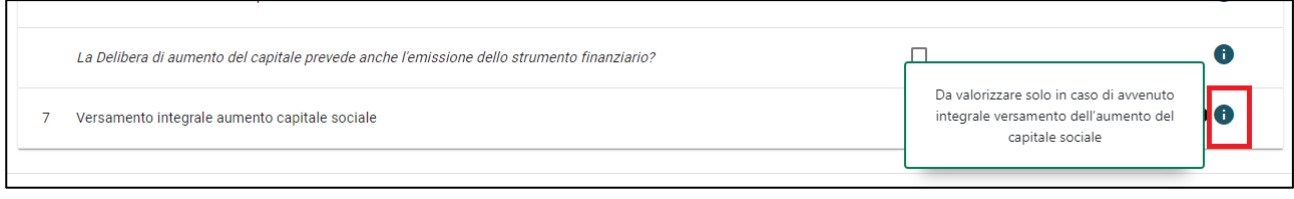

**Figura 25 – Tasto info - dettaglio**

## <span id="page-12-0"></span>**9. Presentazione domanda – Obiettivi di programma**

In questa sezione, l'utente potrà selezionare uno o più degli obiettivi aggiuntivi (A, B, C).

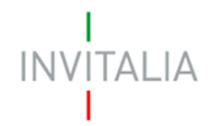

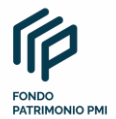

Qualora l'utente non intenda valorizzare alcun obiettivo aggiuntivo, sarà comunque necessario valorizzare il check dell'ultimo punto della tabella (Figura 26), altrimenti non sarà possibile salvare la pagina. In ogni caso, il sistema controllerà prima della generazione della domanda se la sezione è stata compilata.

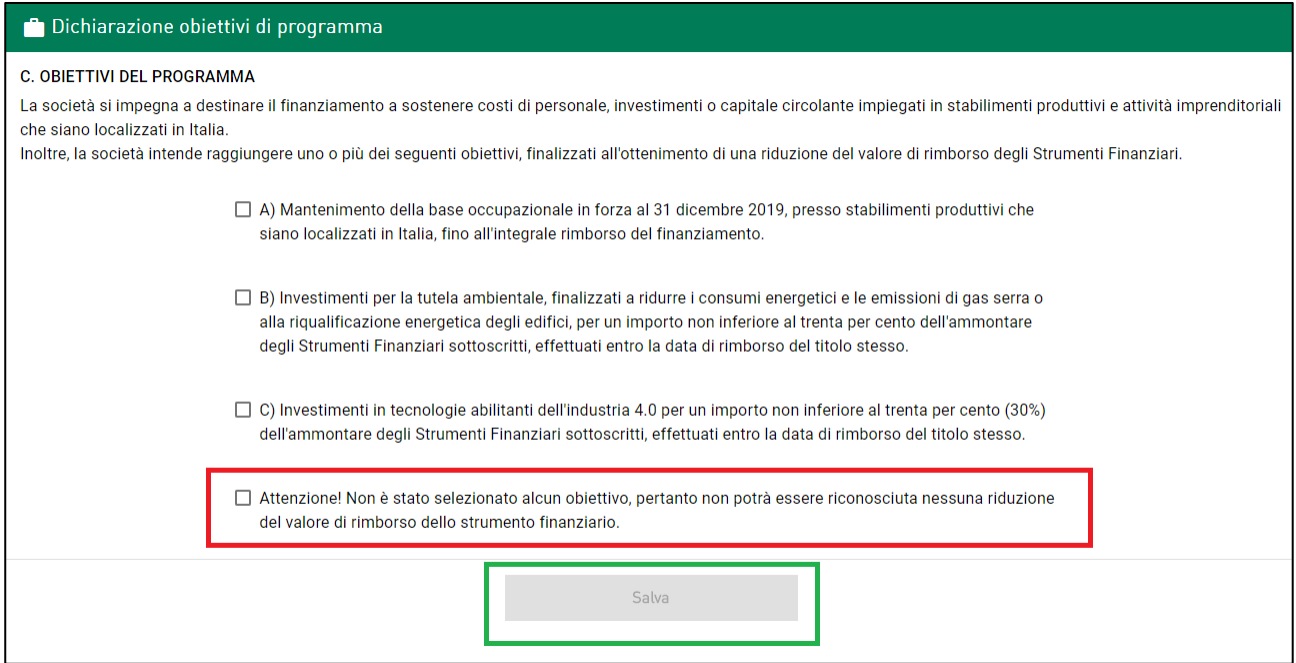

**Figura 26 – Obiettivi programma**

## <span id="page-13-0"></span>**10. Presentazione domanda – Sottoscrizione debito**

In questa sezione l'utente dovrà indicare il valore degli strumenti finanziari da sottoscrivere, dichiarando anche se l'impresa per la quale si sta presentando la domanda ha già ricevuto degli aiuti (Figura 27).

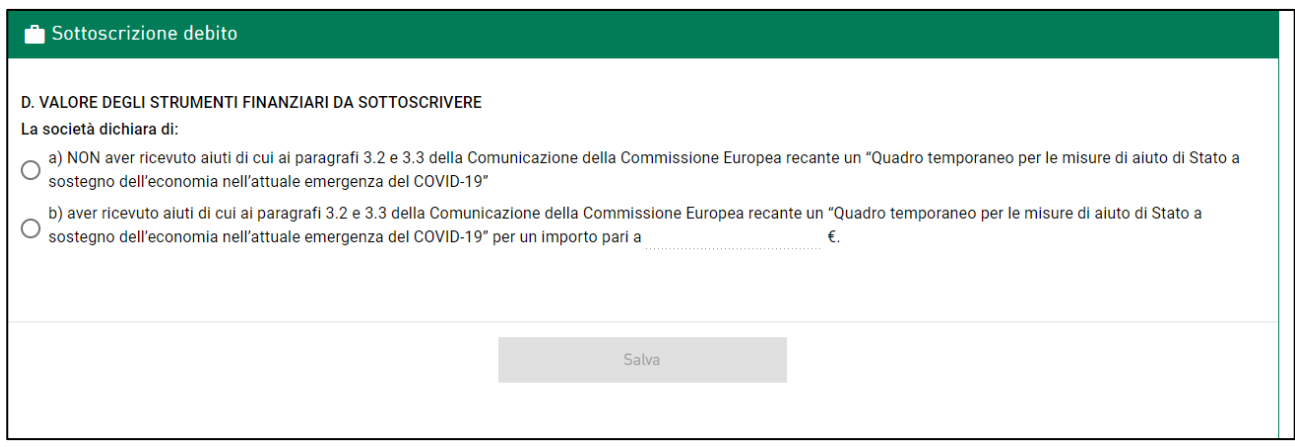

**Figura 27 – Sottoscrizione debito**

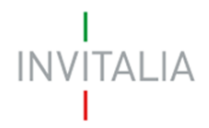

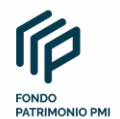

## **10.1 Presentazione domanda – Sottoscrizione debito senza aiuti**

<span id="page-14-0"></span>Selezionando l'opzione a) (Figura 27), l'utente visualizzerà il campo dove inserire l'importo nominale per cui si richiede la sottoscrizione ad Invitalia (Figura 28).

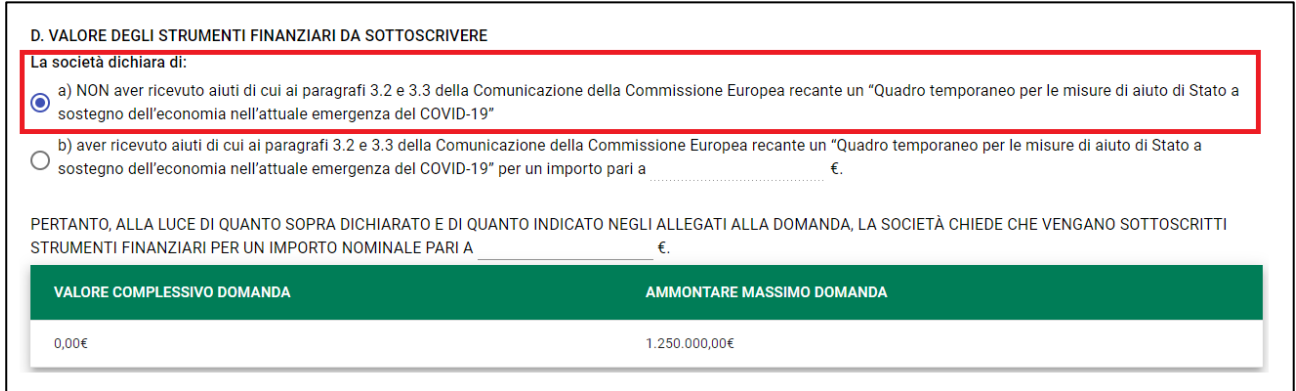

## **Figura 28 – Sottoscrizione debito senza aiuti**

Il sistema verificherà in automatico che l'importo richiesto non superi quanto previsto dalla normativa e sarà possibile salvare le informazioni inserite (Figura 29).

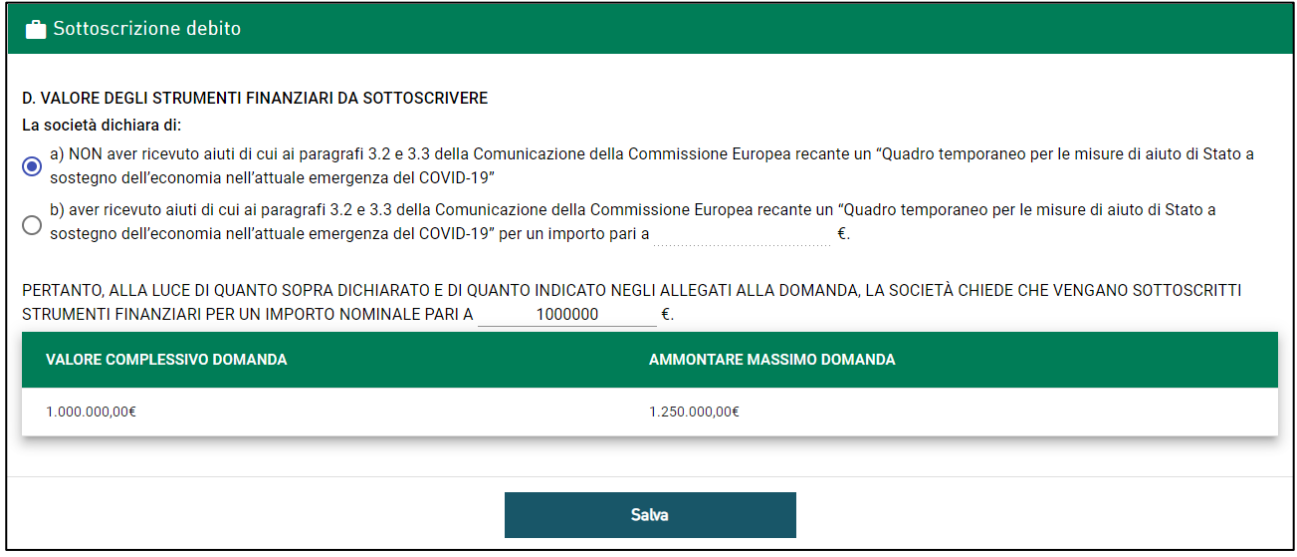

**Figura 29 – Valore della domanda**

Nella Figura 30, invece, il sistema segnala l'anomalia e non rende possibile il salvataggio della pagina, a meno di correggere l'importo.

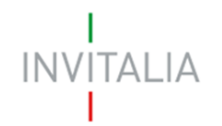

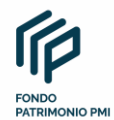

#### Sottoscrizione debito

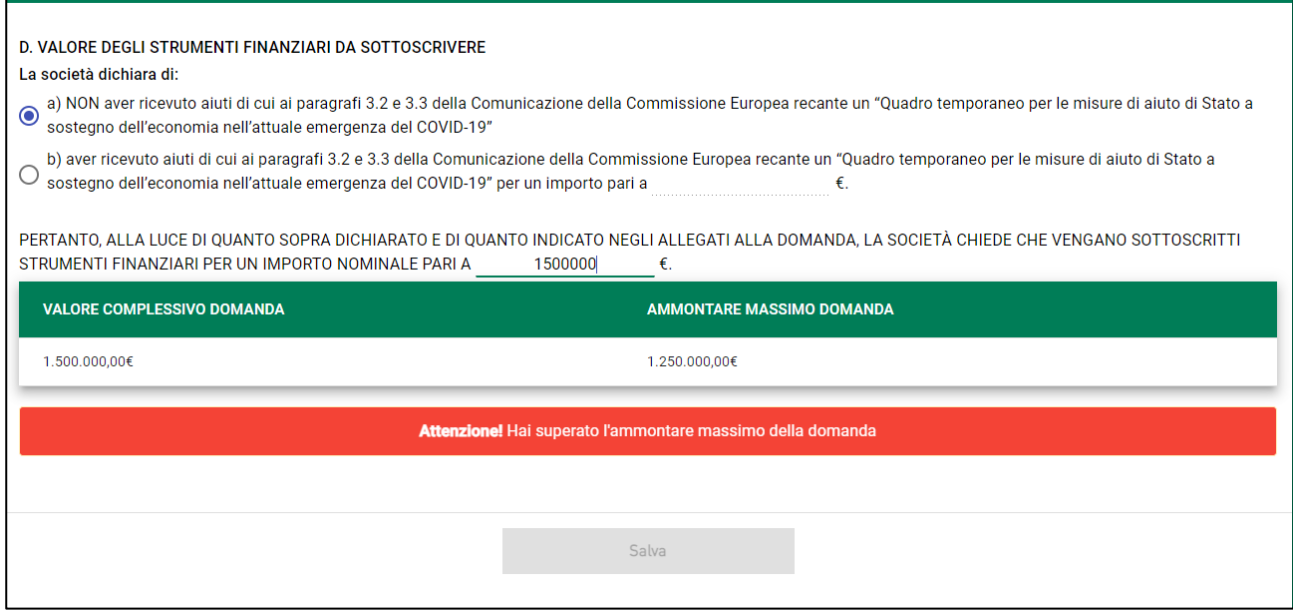

**Figura 30 – Valore della domanda errato**

## **10.2 Presentazione domanda – Sottoscrizione debito con aiuti**

<span id="page-15-0"></span>Selezionando l'opzione b) (Figura 27), l'utente visualizzerà subito il campo dove inserire l'importo relativo agli aiuti eventualmente ricevuti e il campo dove inserire l'importo nominale per cui si richiede la sottoscrizione ad Invitalia (Figura 31).

Sarà, inoltre, necessario caricare la documentazione attestante gli aiuti ricevuti al momento dell'invio della domanda.

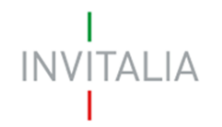

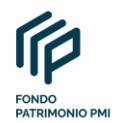

#### Sottoscrizione debito

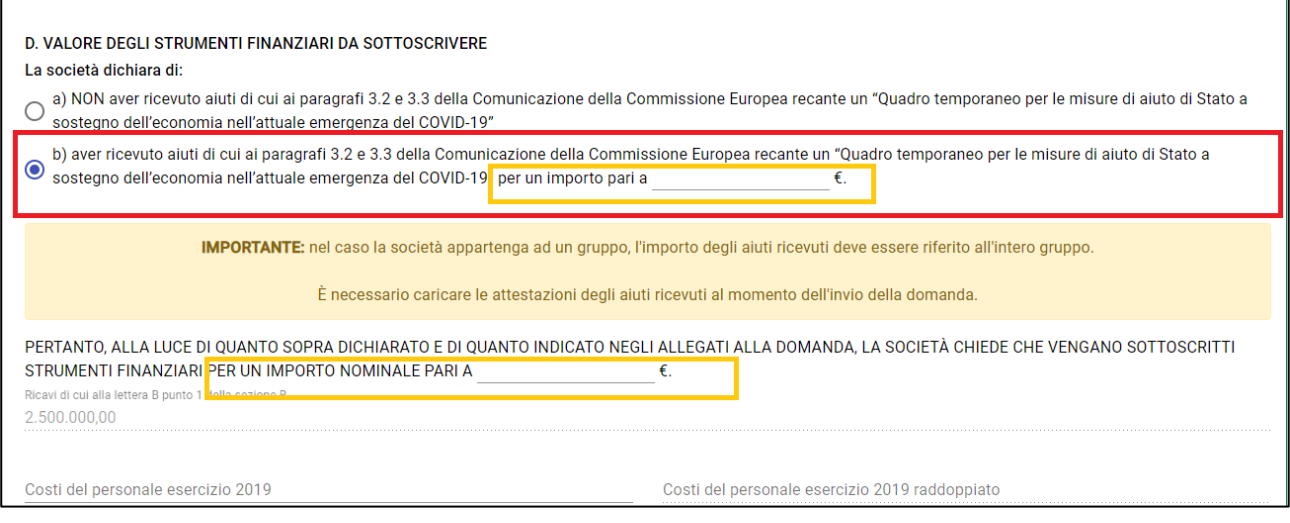

**Figura 31 – Sottoscrizione debito con aiuti**

Solo in caso di aiuti già ricevuti, saranno presenti altri campi (Figura 32):

- il campo Ricavi di cui alla lettera B, calcolato in automatico dal sistema sulla base dei ricavi inseriti nella sezione Requisiti di accesso e non modificabile;
- il campo, da valorizzare a cura dell'utente, relativo ai costi del personale per il 2019;
- il campo, calcolato in automatico dal sistema e non modificabile, con il costo del personale 2019 moltiplicato per 2.

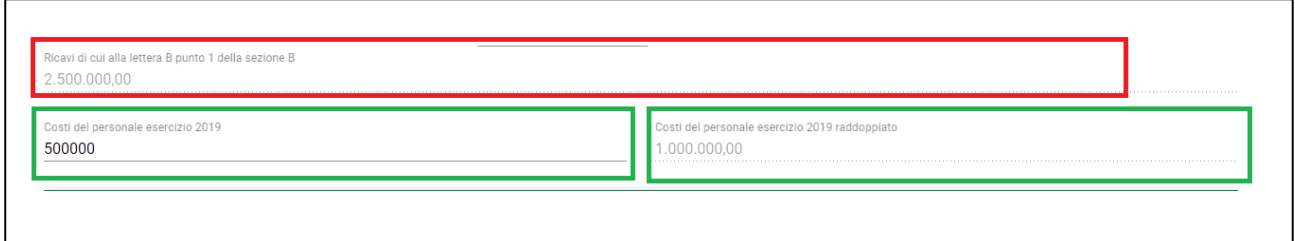

## **Figura 32 – Ulteriori campi**

Anche in questo caso, il sistema verificherà in automatico che l'importo richiesto non superi quanto previsto dalla normativa, sia per il valore complessivo della domanda (Figura 33) che per il valore complessivo degli aiuti (Figura 34).

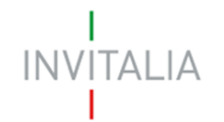

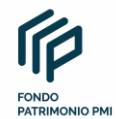

#### D. VALORE DEGLI STRUMENTI FINANZIARI DA SOTTOSCRIVERE

#### La società dichiara di

 $\bigcirc$  a) NON aver ricevuto aiuti di cui ai paragrafi 3.2 e 3.3 della Comunicazione della Commissione Europea recante un "Quadro temporaneo per le misure di aiuto di Stato a sostegno dell'economia<br>nell'attuale emergenza de

b) aver ricevuto aiuti di cui ai paragrafi 3.2 e 3.3 della Comunicazione della Commissione Europea recante un "Quadro temporaneo per le misure di aiuto di Stato a sostegno dell'economia<br>• nell'attuale emergenza del COVID-1

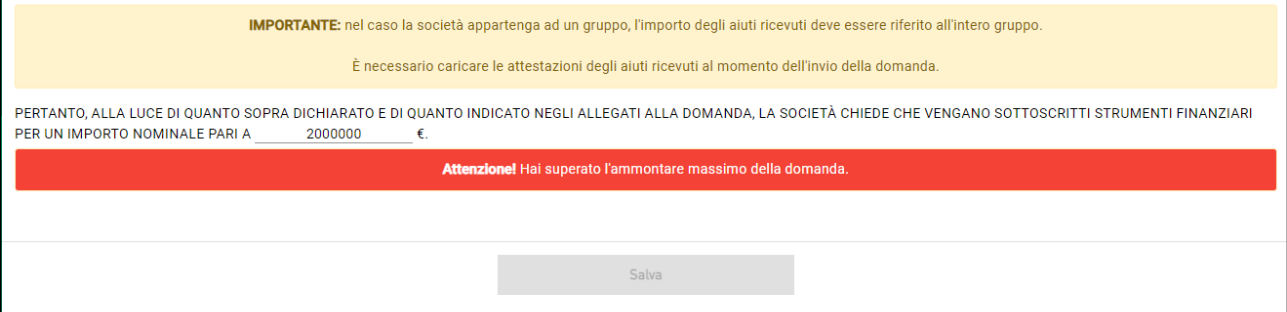

## **Figura 33 – Valore errato ammontare domanda**

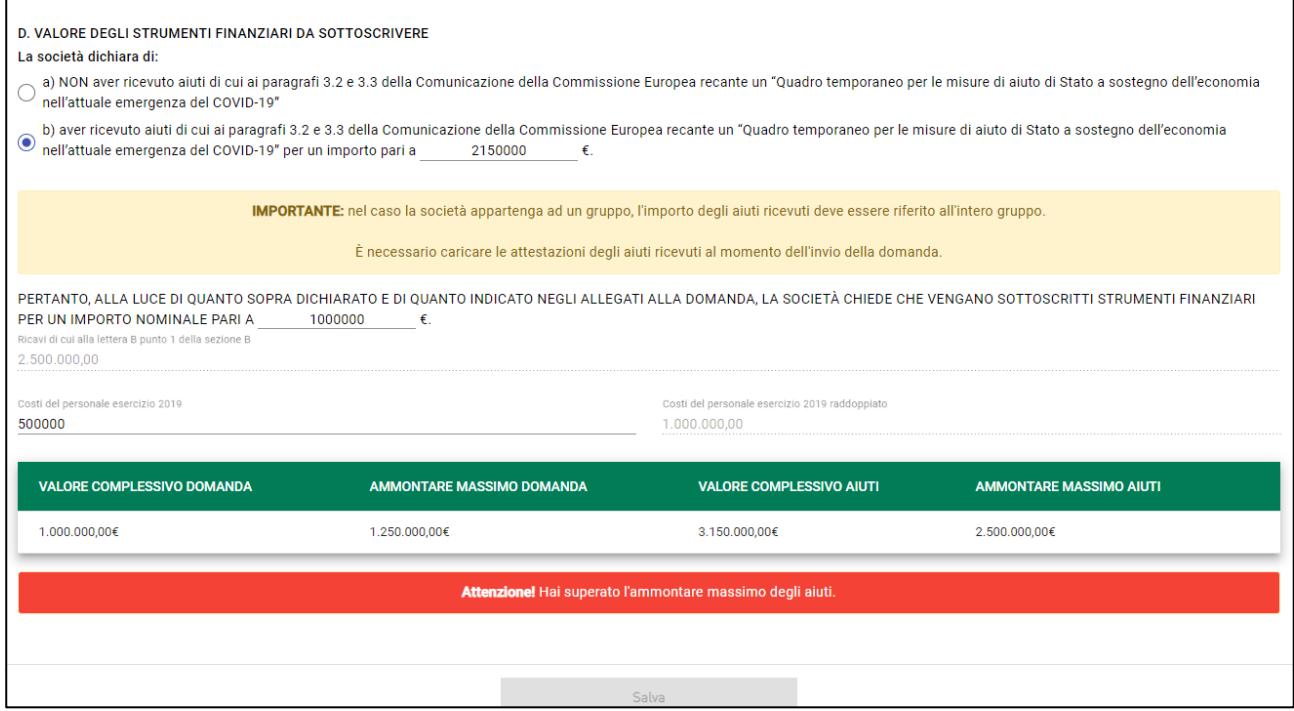

**Figura 34 – Valore errato ammontare aiuti**

## <span id="page-17-0"></span>**11. Presentazione domanda – Controlli finali e generazione della domanda**

Cliccando su Allegati, il sistema segnalerà le eventuali sezioni non compilate (Figura 35).

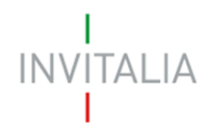

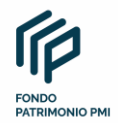

**Figura 35 – Controlli finali**

Solo dopo aver sanato le eventuali anomali, sarà visibile la sezione per la generazione della domanda (Figura 36).

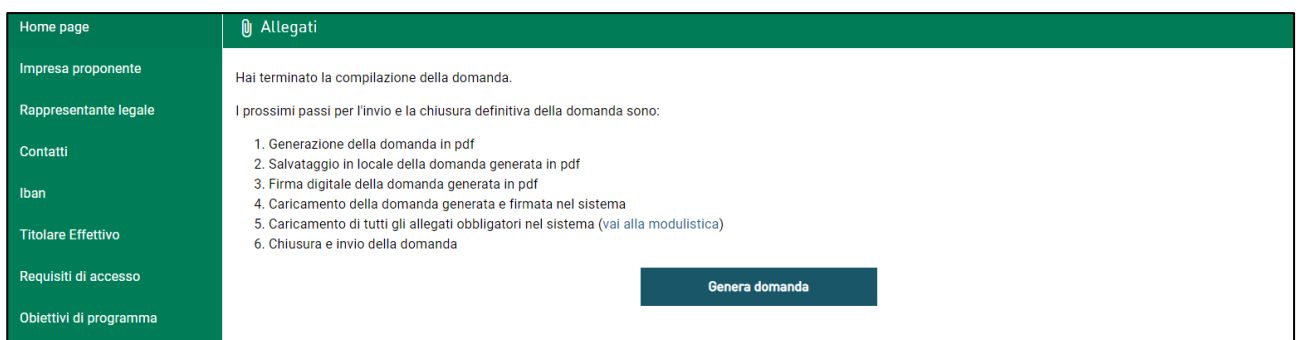

**Figura 36 – Generazione domanda**

Cliccando su **Genera domanda**, il sistema genererà un file .pdf che dovrà essere salvato sul pc e firmato digitalmente dal Rappresentante legale (Figura 37).

| Nuova cartella<br>nizza                                |                             |                  |                 | <b>BEE</b>       | SSI                         |                     | S <sup>3</sup> protocollo  S <sup>3</sup> FE banche <sup>1</sup> Convenzioni | Care Aow AON                                                                   | Altri Prefi<br>$\rightarrow$ |
|--------------------------------------------------------|-----------------------------|------------------|-----------------|------------------|-----------------------------|---------------------|------------------------------------------------------------------------------|--------------------------------------------------------------------------------|------------------------------|
| Nome                                                   | $\overline{\wedge}$         | Ultima modifica  | Tipo            | Dimensione       |                             |                     |                                                                              |                                                                                |                              |
| A17_FlightPlan.pdf                                     |                             | 14/09/2020 14:58 | Adobe Acrobat D | 20.218 KB        |                             |                     |                                                                              |                                                                                |                              |
| DJ Domanda-di-partecipazione FPMI (1) - Copia.pdf      |                             | 14/09/2020 13:23 | Adobe Acrobat D | 259 KB           |                             |                     |                                                                              |                                                                                |                              |
| <sup>1</sup> DJ Domanda-di-partecipazione_FPMI (1).pdf |                             | 14/09/2020 13:23 | Adobe Acrobat D | 259 KB           |                             |                     |                                                                              |                                                                                | <b>FONDO</b>                 |
| Domanda-di-partecipazione_FPMI (2) - Copia.pdf         |                             | 14/09/2020 13:23 | Adobe Acrobat D | 259 KB           |                             |                     |                                                                              |                                                                                | <b>PATRIMONIO PM</b>         |
| Domanda-di-partecipazione_FPMI (2).pdf                 |                             | 14/09/2020 14:47 | Adobe Acrobat D | 259 KB           |                             |                     |                                                                              |                                                                                |                              |
| 12 Domanda-di-partecipazione FPMI (3) - Copia.pdf      |                             | 14/09/2020 13:23 | Adobe Acrobat D | 259 KB           |                             |                     |                                                                              |                                                                                |                              |
| Domanda-di-partecipazione_FPMI (3).pdf                 |                             | 14/09/2020 14:52 | Adobe Acrobat D | 259 KB           |                             |                     |                                                                              |                                                                                |                              |
| Domanda-di-partecipazione FPMI (4).pdf                 |                             | 14/09/2020 14:52 | Adobe Acrobat D | 259 KB           |                             |                     |                                                                              |                                                                                |                              |
| DJ Domanda-di-partecipazione FPMI.pdf                  |                             | 13/09/2020 09:08 | Adobe Acrobat D | 259 KB           |                             |                     |                                                                              |                                                                                |                              |
| FPMI_caso C.pdf                                        |                             | 12/09/2020 15:55 | Adobe Acrobat D | 258 KB           |                             |                     |                                                                              | a portare a problemi di conversione e generare nel Format PDF alcuni caratteri |                              |
| THEPMI_caso_A.pdf                                      |                             | 12/09/2020 15:02 | Adobe Acrobat D | 258 KB           | 'n.                         |                     |                                                                              |                                                                                |                              |
| FPMI_caso_B.pdf                                        |                             | 12/09/2020 15:40 | Adobe Acrobat D | 258 KB           |                             |                     |                                                                              |                                                                                |                              |
| FPMI_caso_D.pdf                                        |                             | 12/09/2020 16:16 | Adobe Acrobat D | 259 KB           |                             |                     |                                                                              |                                                                                |                              |
| <b>TEI FPMI</b> caso F.ndf                             |                             | 12/09/2020 16:45 | Adobe Acrobat D | 259 KB           |                             |                     |                                                                              |                                                                                |                              |
| Nome file: Domanda-di-partecipazione_FPMI (5).pdf      |                             |                  |                 |                  |                             |                     |                                                                              |                                                                                |                              |
|                                                        |                             |                  |                 |                  | $\vee$ load file            |                     |                                                                              |                                                                                |                              |
| Salva come: Adobe Acrobat Document (*.pdf)             |                             |                  |                 |                  | $\sim$                      |                     |                                                                              |                                                                                |                              |
|                                                        |                             |                  |                 |                  |                             |                     |                                                                              |                                                                                |                              |
| scondi cartelle                                        |                             |                  |                 | Annulla<br>Salva |                             |                     | Invia                                                                        |                                                                                |                              |
|                                                        |                             |                  |                 |                  | manda                       |                     |                                                                              |                                                                                |                              |
| <b>juisiti di accesso</b>                              |                             |                  |                 |                  |                             |                     |                                                                              |                                                                                |                              |
| ettivi di programma                                    | <b>Descrizione allegato</b> |                  |                 |                  | Firma digitale<br>richiesta | <b>Obbligatorio</b> | <b>Caricamento</b><br>multiplo                                               | <b>Estensione file</b>                                                         | <b>Nota</b>                  |

**Figura 37 – Salvataggio domanda**

# **INVITALIA**

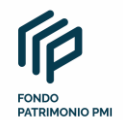

N.B.: per consentire alla piattaforma di generare la domanda, controllare che non sia attivo il blocco dei popup (Figure 38, 39 e 40).

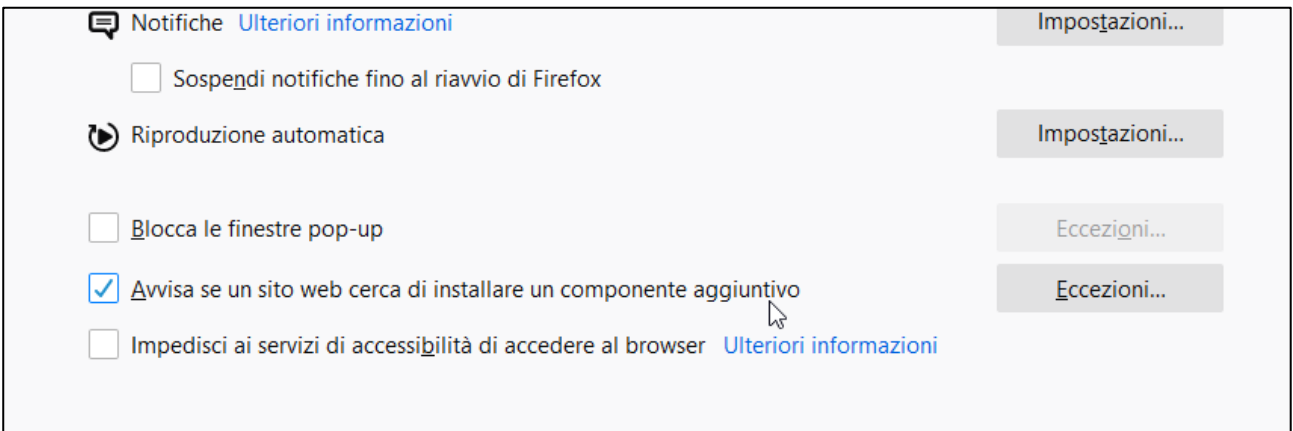

## **Figura 38 – Impostazioni popup Mozilla**

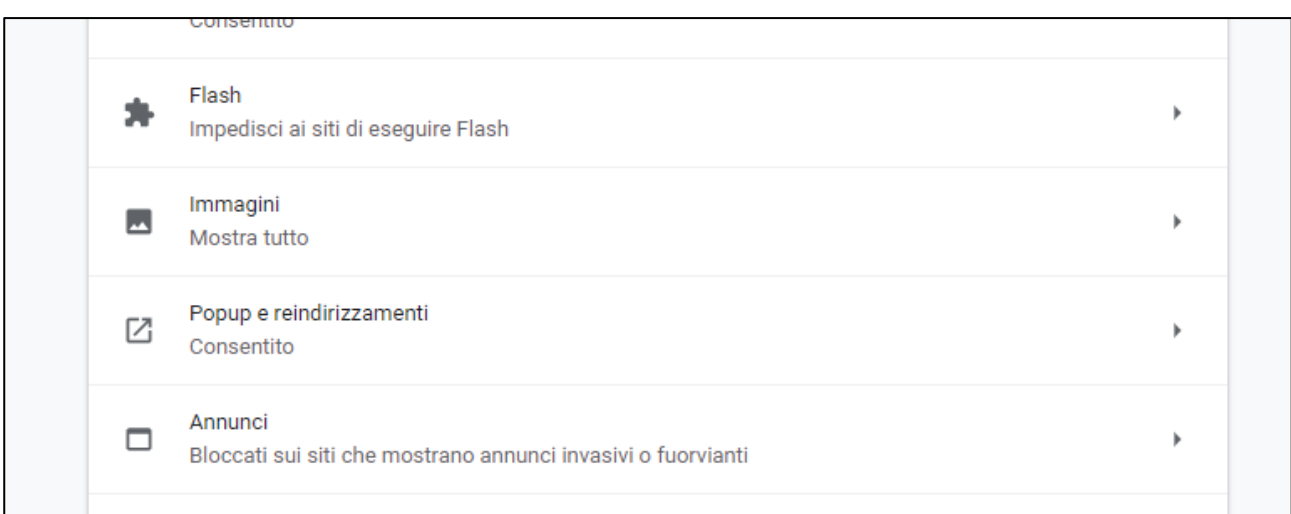

## **Figura 39 – Impostazioni popup Chrome**

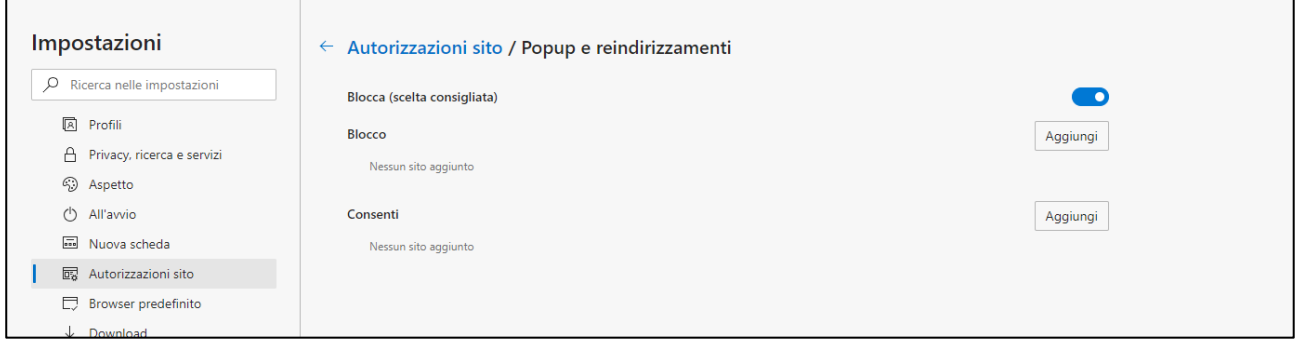

**Figura 40 – Impostazioni popup Edge**

Dopo la generazione della domanda, tutti le sezioni compilate in precedenza saranno in sola lettura e non più modificabili (Figura 41).

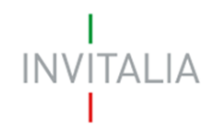

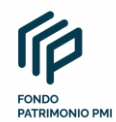

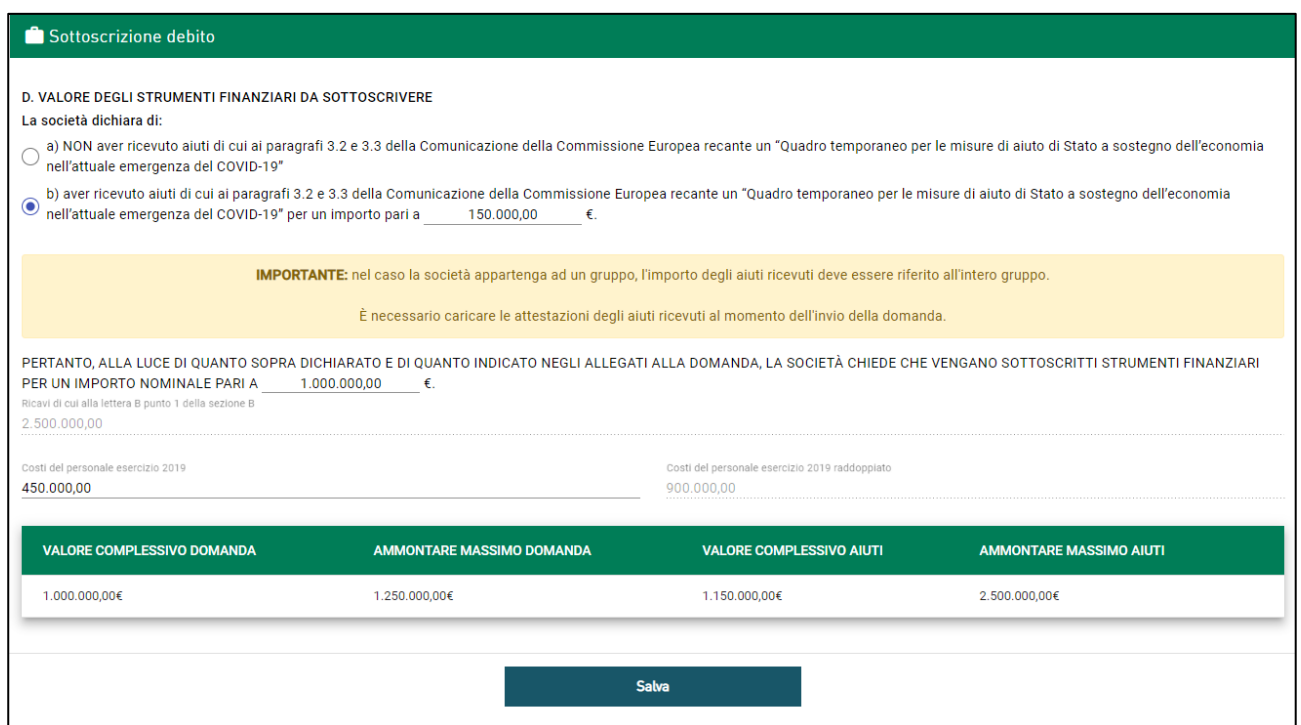

**Figura 41 – Campi in sola lettura (es. Sezione Sottoscrizione debito)**

Dopo la generazione del .pdf, l'unico documento che sarà possibile caricare è il format di domanda firmato digitalmente (Figura 42).

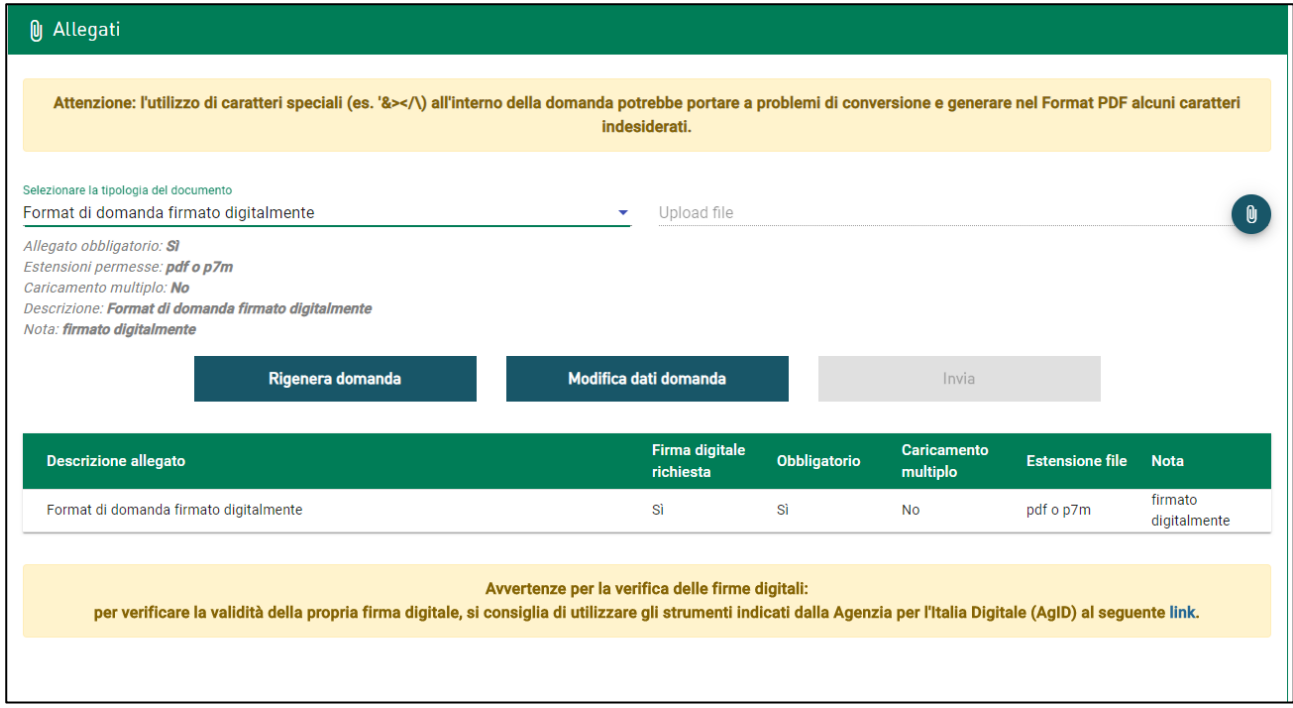

**Figura 42 – Caricamento format domanda**

Solo dopo aver caricato il format di domanda, sarà visibile una tabella con l'elenco degli allegati obbligatori da caricare (Figura 43).

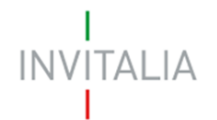

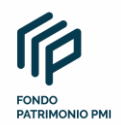

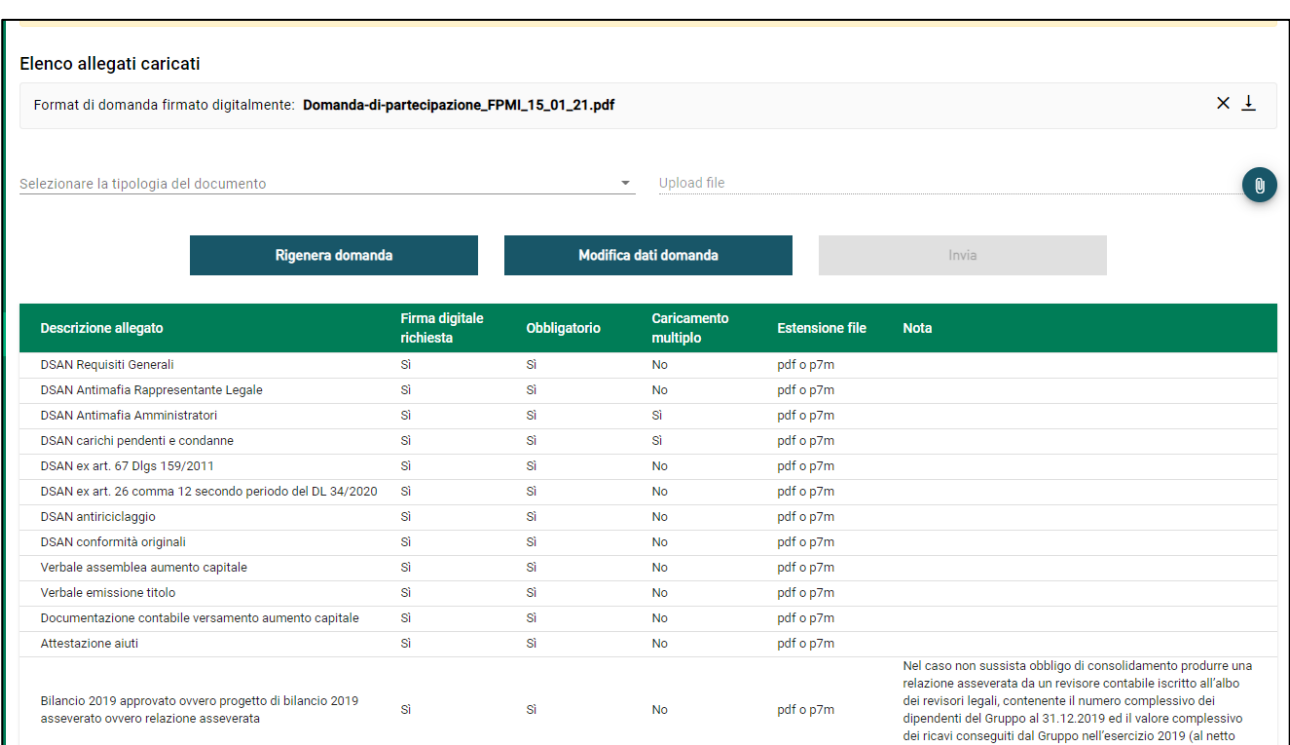

## **Figura 43 – Elenco allegati obbligatori**

L'elenco sarà diverso a seconda delle opzioni valorizzate nelle diverse sezioni della domanda.

Mano mano che gli allegati saranno caricati, non saranno più visibili nella tabella riassuntiva (Figura 44).

| Elenco allegati caricati                                                            |                                    |                     |                                        |                        |             |                         |
|-------------------------------------------------------------------------------------|------------------------------------|---------------------|----------------------------------------|------------------------|-------------|-------------------------|
| Format di domanda firmato digitalmente: Domanda-di-partecipazione_FPMI_15_01_21.pdf |                                    |                     |                                        |                        |             | $\times$ $\overline{1}$ |
| DSAN Requisiti Generali: allegato2.pdf                                              |                                    |                     |                                        |                        |             | $\times$ 1              |
| DSAN Antimafia Rappresentante Legale: allegato3.pdf                                 |                                    |                     |                                        |                        |             | $\times$ $\overline{1}$ |
|                                                                                     |                                    |                     |                                        |                        |             |                         |
| DSAN Antimafia Amministratori: allegato6.pdf                                        |                                    |                     |                                        |                        |             | $\times$ $\overline{1}$ |
|                                                                                     |                                    |                     |                                        |                        |             |                         |
|                                                                                     |                                    |                     |                                        |                        |             |                         |
| Selezionare la tipologia del documento                                              |                                    |                     | Upload file<br>$\overline{\mathbf{v}}$ |                        |             | Û                       |
|                                                                                     |                                    |                     |                                        |                        |             |                         |
| Rigenera domanda                                                                    |                                    |                     | Modifica dati domanda                  |                        | Invia       |                         |
|                                                                                     |                                    |                     |                                        |                        |             |                         |
|                                                                                     |                                    |                     |                                        |                        |             |                         |
| <b>Descrizione allegato</b>                                                         | <b>Firma digitale</b><br>richiesta | <b>Obbligatorio</b> | Caricamento<br>multiplo                | <b>Estensione file</b> | <b>Nota</b> |                         |
| DSAN carichi pendenti e condanne                                                    |                                    |                     |                                        |                        |             |                         |
|                                                                                     | Sì                                 | Sì                  | Sì                                     | pdf o p7m              |             |                         |
| DSAN ex art. 67 Dlgs 159/2011                                                       | Sì                                 | Sì                  | <b>No</b>                              | pdf o p7m              |             |                         |
| DSAN ex art. 26 comma 12 secondo periodo del DL 34/2020                             | Sì                                 | Sì                  | <b>No</b>                              | pdf o p7m              |             |                         |
| <b>DSAN</b> antiriciclaggio                                                         | Sì                                 | Si                  | <b>No</b>                              | pdf o p7m              |             |                         |
| DSAN conformità originali                                                           | Sì                                 | Sì                  | <b>No</b>                              | pdf o p7m              |             |                         |
| Verbale assemblea aumento capitale                                                  | Sì                                 | Sì                  | <b>No</b>                              | pdf o p7m              |             |                         |
| Verbale emissione titolo                                                            | Sì                                 | Sì                  | <b>No</b>                              | pdf o p7m              |             |                         |
| Documentazione contabile versamento aumento capitale                                | Sì                                 | Sì                  | <b>No</b>                              | pdf o p7m              |             |                         |

**Figura 44 – Caricamento allegati**

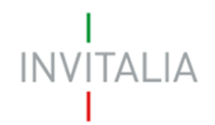

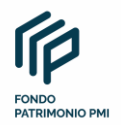

Al momento del caricamento il sistema segnalerà anche eventuali errori o anomalie (Figure 45 e 46).

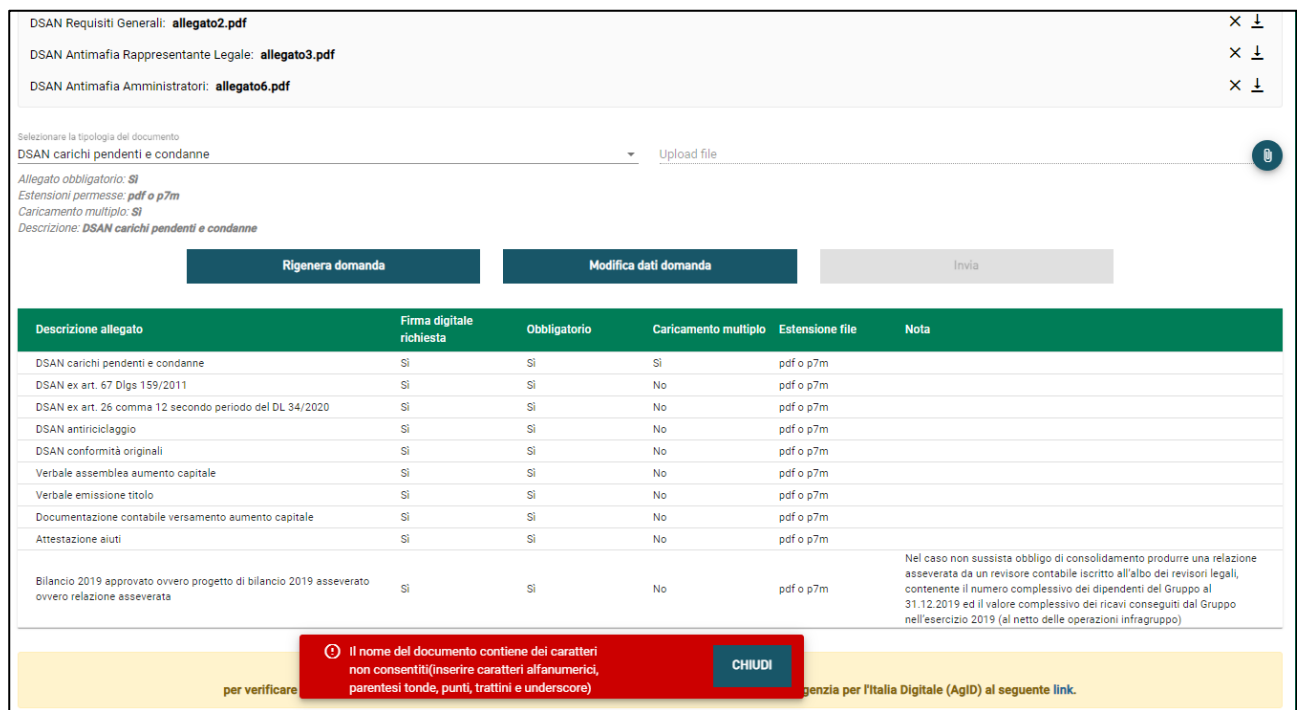

**Figura 45 – Errore denominazione file**

| <b>DSAN Antimaria Rappresentante Legale</b>               |          |                                  |               |    | NΟ             | paro p/m               |
|-----------------------------------------------------------|----------|----------------------------------|---------------|----|----------------|------------------------|
| <b>DSAN Antimafia Amministratori</b>                      |          |                                  | Sì            | Sì | Sì             | pdf o p7m              |
| DSAN carichi pendenti e condanne                          |          |                                  | Sì            | Sì | sì             | pdf o p7m              |
| DSAN ex art. 67 Dlgs 159/2011                             |          |                                  | Sì            | Sì | <b>No</b>      | pdf o p7m              |
| DSAN ex art. 26 comma 12 secondo periodo del DL 34/2020   |          |                                  | Sì            | Sì | <b>No</b>      | pdf o p7m              |
| <b>DSAN</b> antiriciclaggio                               |          |                                  | Sì            | Sì | <b>No</b>      | pdf o p7m              |
| DSAN conformità originali                                 |          |                                  |               | Sì | <b>No</b>      | pdf o p7m              |
| Verbale assemblea aumento capitale                        | $\omega$ | Esiste già un file con lo stesso | <b>CHIUDI</b> | Sì | <b>No</b>      | pdf o p7m              |
| Verbale emissione titolo                                  |          | nome                             |               | sì | <b>No</b>      | pdf o p7m              |
| ste Ghan entazione contabile versamento aumento canitale. |          |                                  |               |    | M <sub>a</sub> | $ndf and \overline{r}$ |

**Figura 46 – Errore file già caricato**

Solo dopo aver caricato tutti gli allegati obbligatori, sarà visibile il tasto **Invia** (Figura 47).

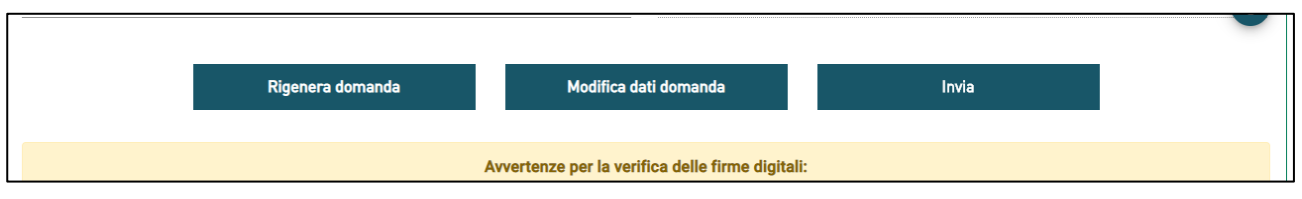

**Figura 47 – Tasto Invia domanda**

Qualora l'utente si renda conto di aver inserito delle informazioni errate, cliccando su **Modifica dati domanda** (Figura 47) potrà nuovamente modificare i dati inseriti nelle diverse sezioni, ma dovrà generare una nuova domanda e caricare nuovamente tutti gli allegati. Il sistema, infatti, gli chiederà conferma dell'azione (Figura 48).

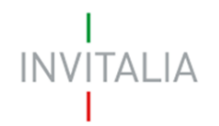

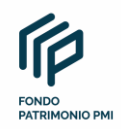

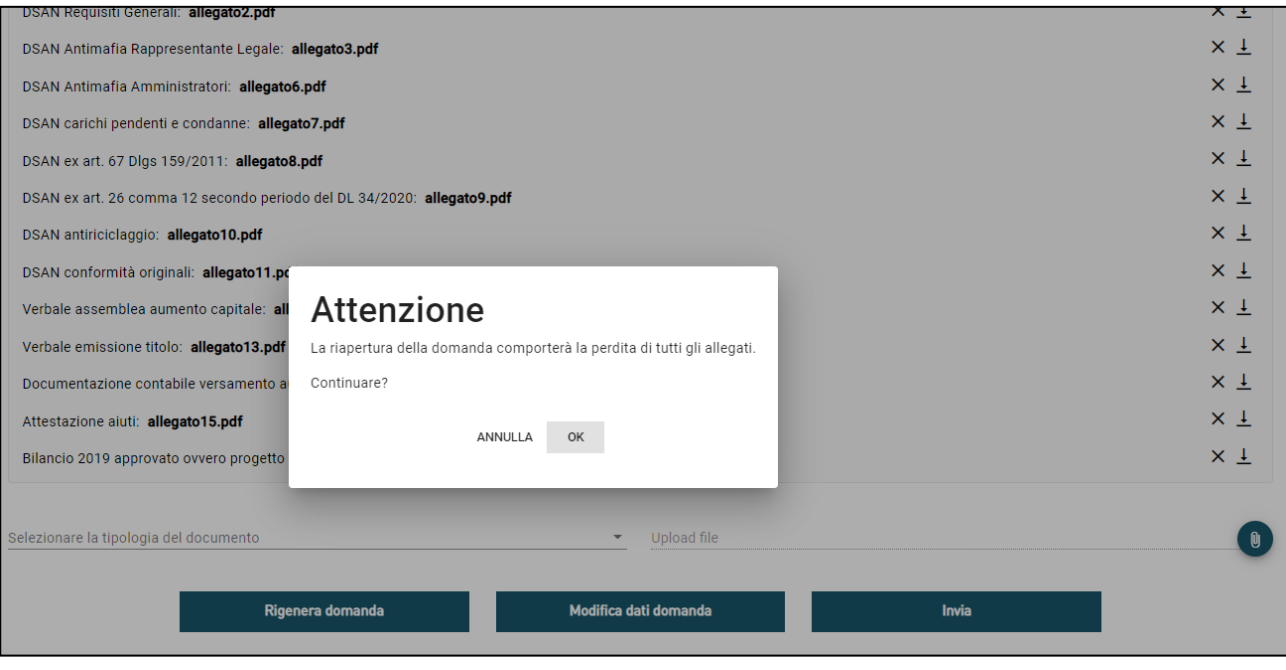

**Figura 48 – Modifica dati domanda - alert**

Cliccando su **Invia**, il sistema chiederà conferma all'utente dell'azione, segnalando che dopo l'invio non sarà possibile effettuare alcuna modifica alla domanda (Figura 49).

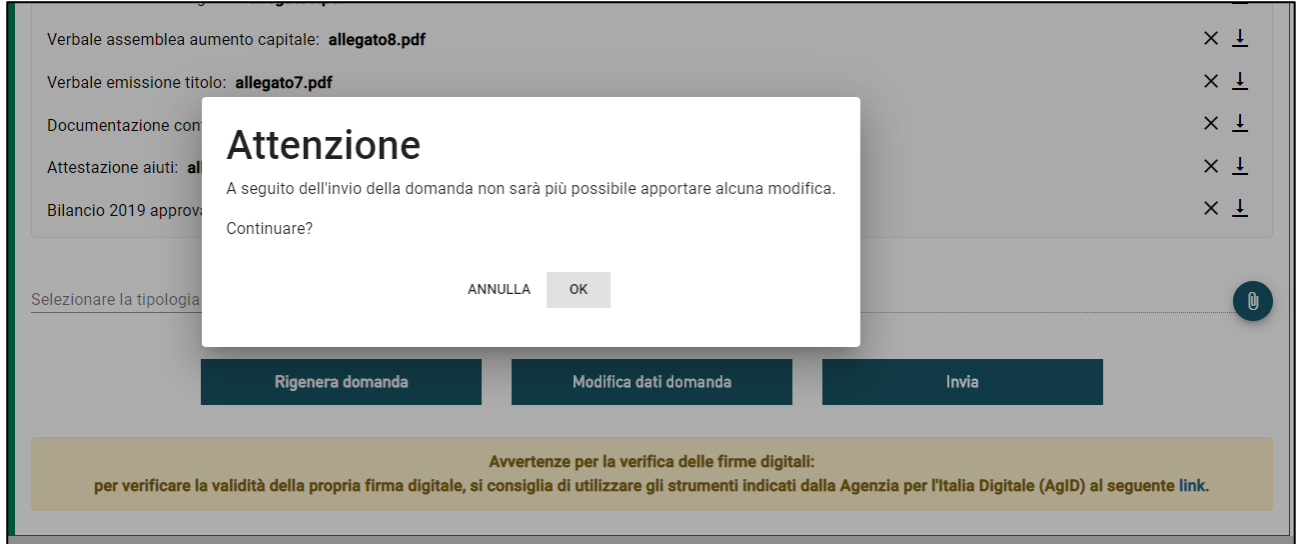

**Figura 49 – Conferma invio domanda**

Dopo aver cliccato su OK, l'utente visualizzerà il numero di protocollo assegnato alla domanda, con il giorno e la data di invio (Figura 50).

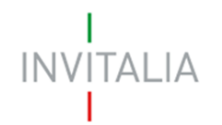

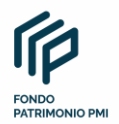

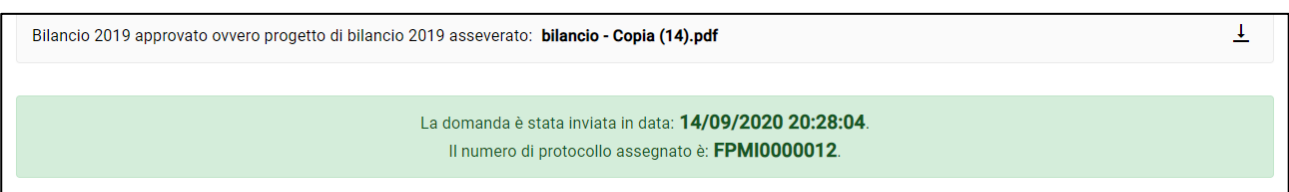

**Figura 50 – Protocollo domanda**

## <span id="page-24-0"></span>**12. Valutazione domanda – Richiesta integrazioni**

Dopo l'invio, la domanda sarà valutata da Invitalia e nel caso siano necessari degli approfondimenti, potranno essere richieste delle integrazioni. Dopo la ricezione della PEC, l'utente dovrà accedere nuovamente al FE dove visualizzerà la sezione dedicata al caricamento delle integrazioni (Figura 51).

|                           | Home                | Elenco incentivi<br>Modulistica | Contatti<br>$\mathbf{L}$       |
|---------------------------|---------------------|---------------------------------|--------------------------------|
| <b>INVITALIA</b>          |                     |                                 | <b>FONDO</b><br>PATRIMONIO PMI |
| O Dettaglio Domanda       |                     |                                 |                                |
| Codice domanda            | 11E75961            | <b>DETTAGLIO DOMANDA</b>        |                                |
| Data Creazione            | 14/09/2020 12:21:40 |                                 |                                |
| Denominazione             | Cablaggio reti spa  | <b>INTEGRAZIONI MERITO</b>      |                                |
| Protocollo                | FPMI0000011         |                                 |                                |
| <b>Data Presentazione</b> | 14/09/2020 13:25:27 |                                 |                                |
| Stato domanda             | <b>Presentata</b>   |                                 |                                |
|                           |                     | Policy privacy<br>Note legali   |                                |

**Figura 51 – Sezione Integrazioni**

Cliccando su **Integrazioni merito** l'utente visualizzerà la pagina per il caricamento degli allegati (Figura 52).

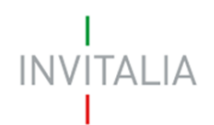

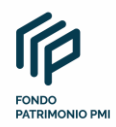

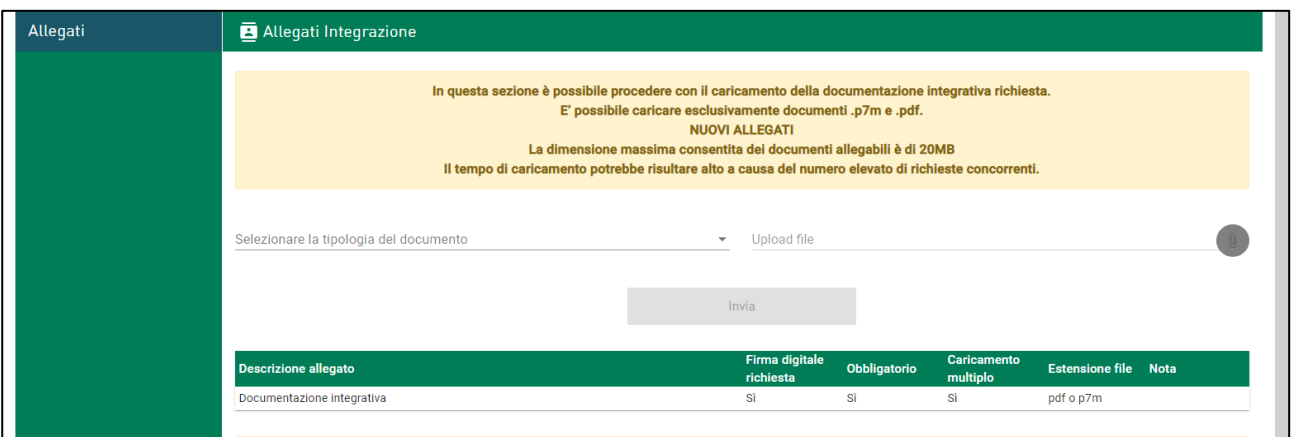

**Figura 52 – Caricamento allegati integrazioni**

Solo dopo aver caricato gli allegati obbligatori (Figura 53) sarà visibile il tasto **Invia** (Figura 54).

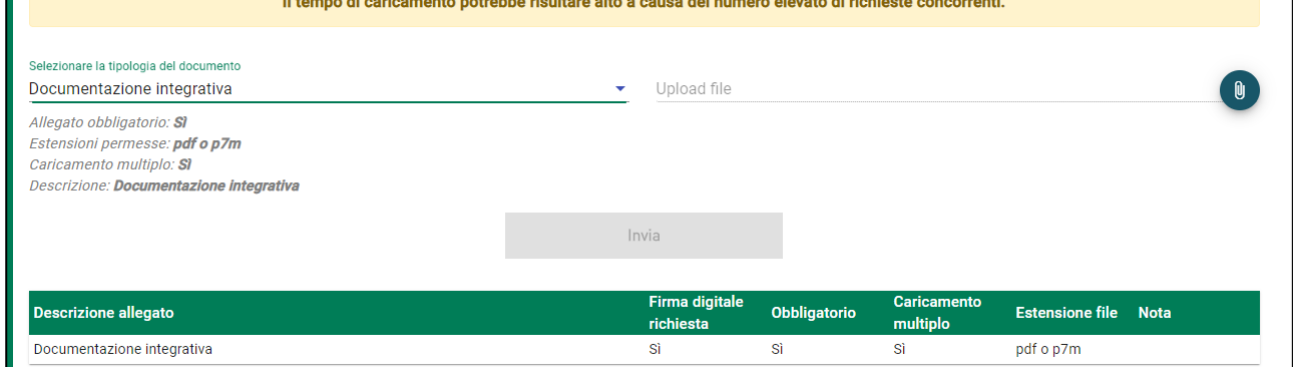

**Figura 53 – Caricamento integrazioni**

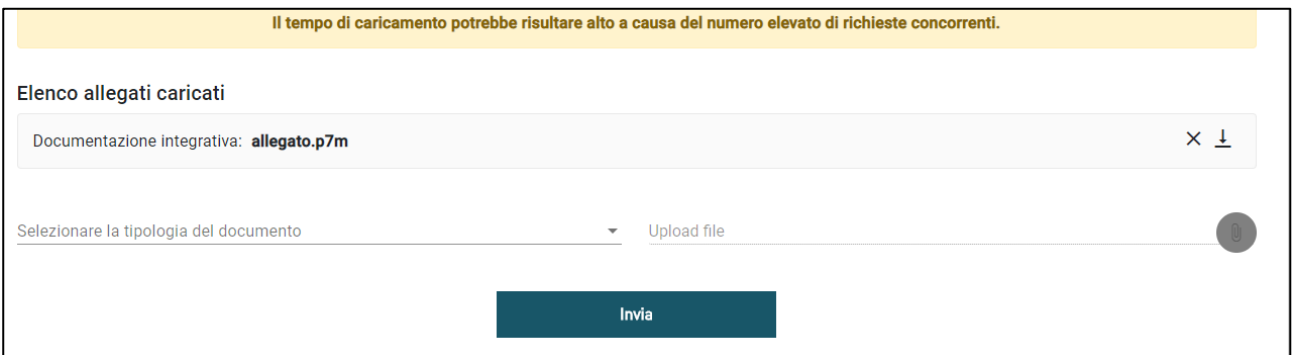

**Figura 54 – Invio integrazioni**

Dopo aver cliccato su **Invia**, l'utente visualizzerà la data e l'ora di invio delle integrazioni (Figura 55).

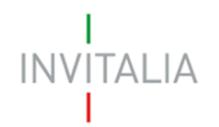

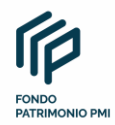

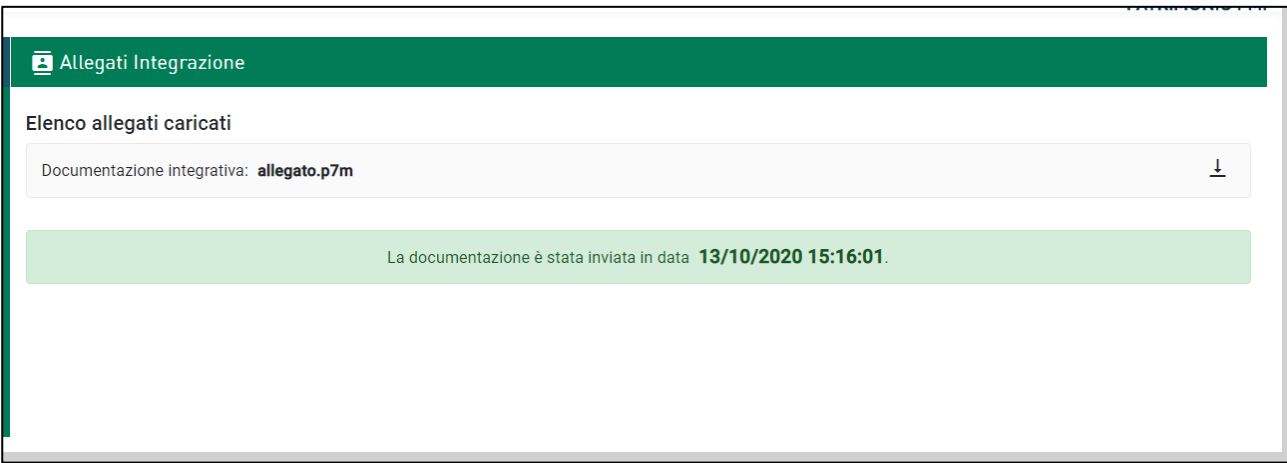

**Figura 55 – Dettaglio invio integrazioni**

## <span id="page-26-0"></span>**13. Valutazione domanda – Invio dei Motivi Ostativi**

Durante la fase di valutazione della domanda, Invitalia potrà evidenziare all'impresa proponente dei motivi che ostano l'approvazione della stessa (Motivi Ostativi). Dopo la ricezione della PEC, l'utente dovrà accedere nuovamente al FE dove visualizzerà la sezione dedicata al caricamento delle controdeduzioni (Figura 56).

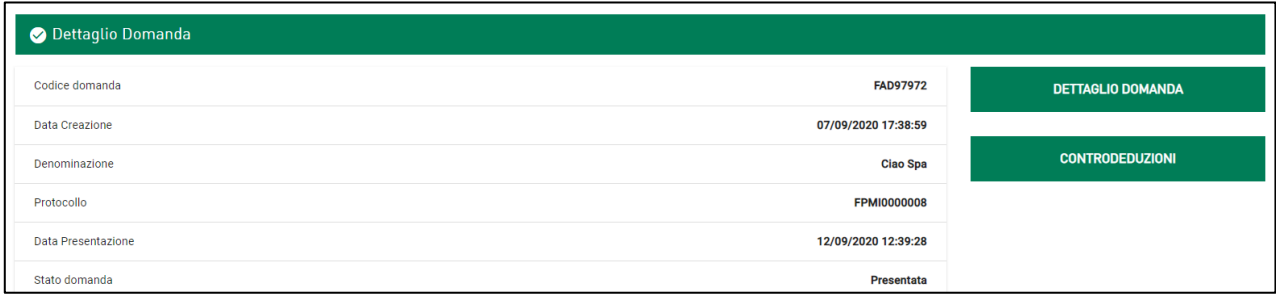

**Figura 56 – Sezione Controdeduzioni**

Cliccando su **Controdeduzioni** l'utente visualizzerà la pagina per il caricamento degli allegati (Figura 57).

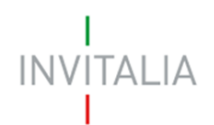

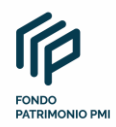

| Allegati Integrazione                  |                                                                                                    |                                    |              |                                |                        |             |
|----------------------------------------|----------------------------------------------------------------------------------------------------|------------------------------------|--------------|--------------------------------|------------------------|-------------|
|                                        | In questa sezione è possibile procedere con il caricamento della documentazione integrativa richiesta.<br>E' possibile caricare esclusivamente documenti .p7m e .pdf.<br>La dimensione massima consentita dei documenti allegabili è di 20MB<br>Il tempo di caricamento potrebbe risultare alto a causa del numero elevato di richieste concorrenti. | <b>NUOVI ALLEGATI</b>              |              |                                |                        |             |
| Selezionare la tipologia del documento | $\overline{\phantom{a}}$                                                                                                    | Upload file                        |              |                                |                        |             |
|                                        |                                                                                                    | Invia                              |              |                                |                        |             |
| <b>Descrizione allegato</b>            |                                                                                                    | <b>Firma digitale</b><br>richiesta | Obbligatorio | <b>Caricamento</b><br>multiplo | <b>Estensione file</b> | <b>Nota</b> |
| Documentazione integrativa             |                                                                                                    | Sì                                 | Sì           | Sì                             | pdf o p7m              |             |

**Figura 57 – Caricamento allegati controdeduzioni**

Solo dopo aver caricato gli allegati obbligatori (Figura 58) sarà visibile il tasto **Invia** (Figura 59).

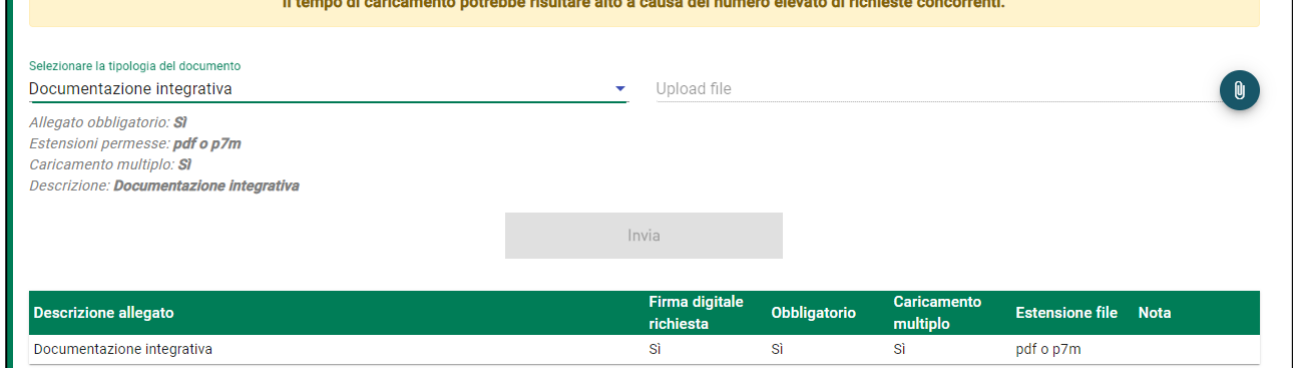

**Figura 58 – Caricamento controdeduzioni**

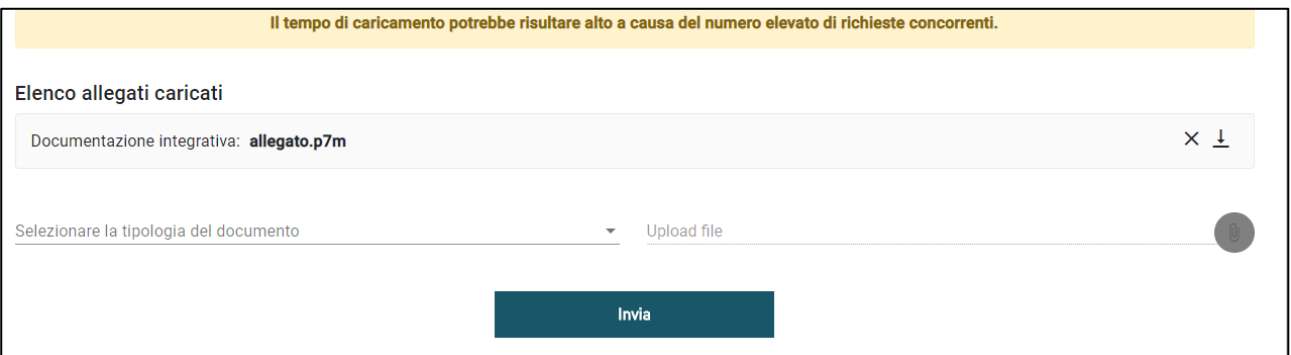

**Figura 59 – Invio controdeduzioni**

Dopo aver cliccato su **Invia**, l'utente visualizzerà la data e l'ora di invio delle controdeduzioni (Figura 60).

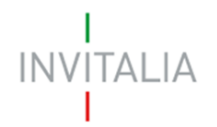

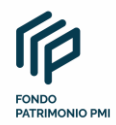

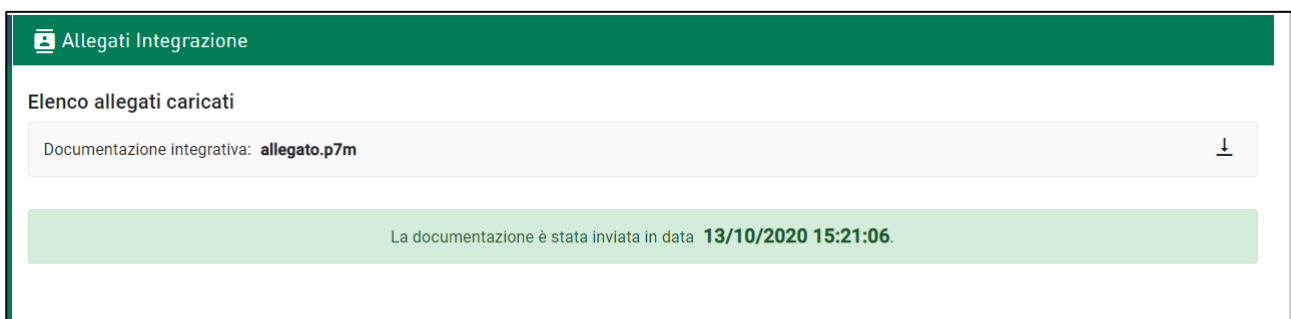

## **Figura 60 – Dettaglio invio integrazioni**

## <span id="page-28-0"></span>**14. Perfezionamento domanda – Invio degli allegati**

Dopo aver ricevuto la Comunicazione di ammissione, l'impresa dovrà accedere nuovamente al frontend per l'invio della documentazione per la sottoscrizione del fondo.

Sarà presente un tasto per accedere alla sezione dedicata al Perfezionamento (Figura 61), cliccando sul quale si accede alla relativa sezione.

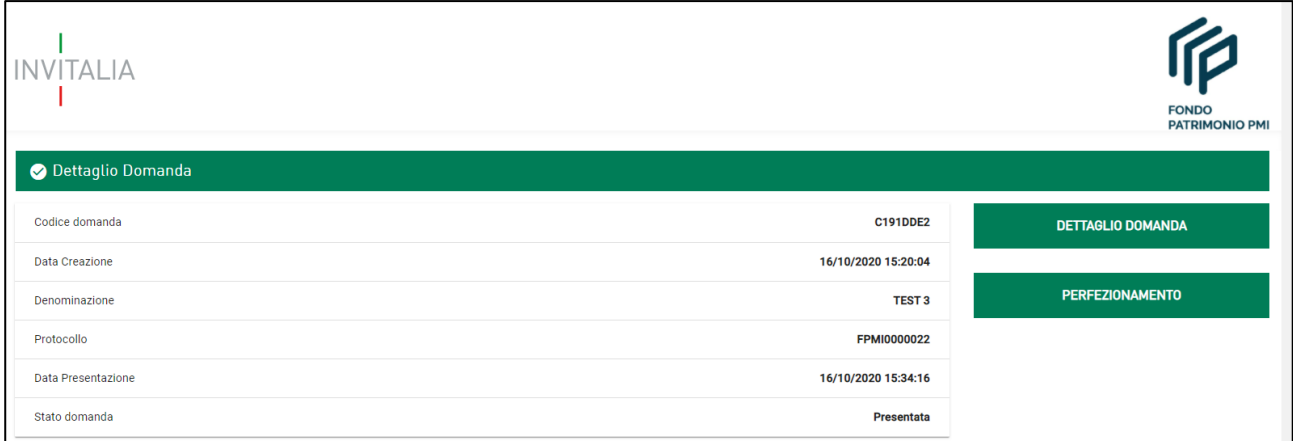

## **Figura 61 – Sezione Perfezionamento**

Saranno presenti due sottosezioni: una dedicata al Titolare effettivo e l'altra al caricamento degli allegati (Figura 62).

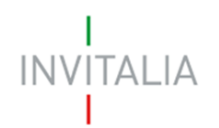

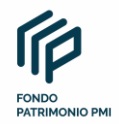

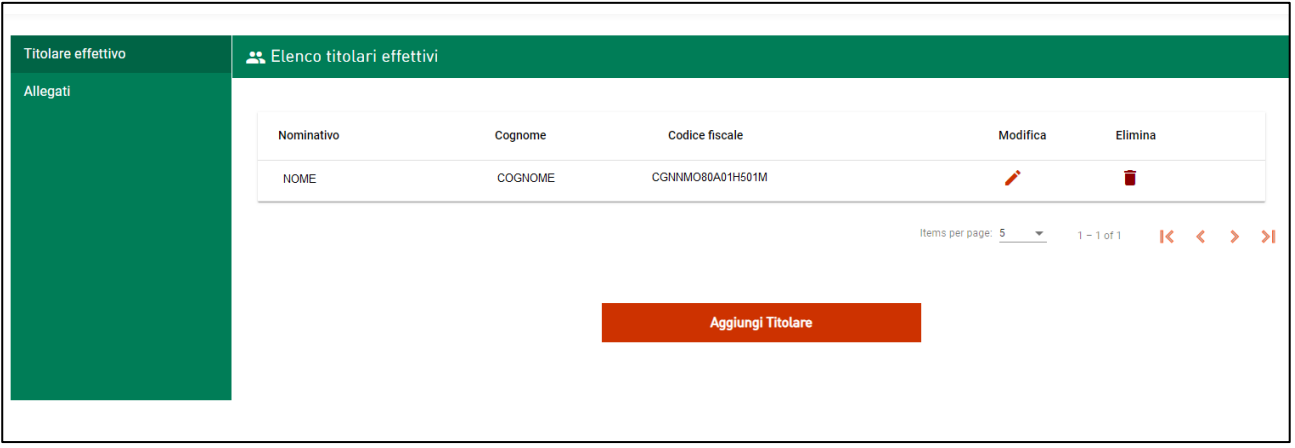

**Figura 62 – Dettaglio sezione Perfezionamento**

Nella sezione del Titolare effettivo sarà già presente il Titolare inserito al momento della presentazione domanda, ma sarà possibile modificare i dati relativi alla residenza o al documento di riconoscimento cliccando su **Modifica** (Figura 63).

| <b>Elenco titolari effettivi</b> |                |                       |          |                                                                                                    |  |  |
|----------------------------------|----------------|-----------------------|----------|----------------------------------------------------------------------------------------------------|--|--|
| <b>Nominativo</b>                | Cognome        | <b>Codice fiscale</b> | Modifica | Elimina                                                                                                    |  |  |
| <b>NOME</b>                      | <b>COGNOME</b> | CGNNMO80A01H501M      |          |                                                                                                    |  |  |
|                                  |                |                       |          | Items per page: $\frac{5}{2}$ $\rightarrow$ 1-1 of 1 $\left  \left  \left  \left  \left  \left  \left  \left  \left  \left  \right  \right  \right  \right  \right  \right  \right  \right $ |  |  |

**Figura 63 – Modificare dati Titolare effettivo**

Nel caso in cui il Titolare effettivo sia cambiato, è possibile eliminare quello presente cliccando sul tasto **Elimina** (Figura 64).

| Nominativo  | Cognome        | <b>Codice fiscale</b> | Modifica | Elimina                                                                                                    |
|-------------|----------------|-----------------------|----------|----------------------------------------------------------------------------------------------------|
| <b>NOME</b> | <b>COGNOME</b> | CGNNMO80A01H501M      | ╱        | û                                                                                                    |
|             |                |                       |          | Items per page: $5 \rightarrow 1 - 1$ of 1 $\left\{ \left( \left. \left( \begin{array}{cc} 1 & 1 \end{array} \right) \right  \right\}$ |

**Figura 64 – Eliminare Titolare effettivo**

In questo caso, il sistema chiederà una conferma prima di eliminare tutti i dati (Figura 65).

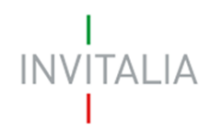

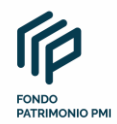

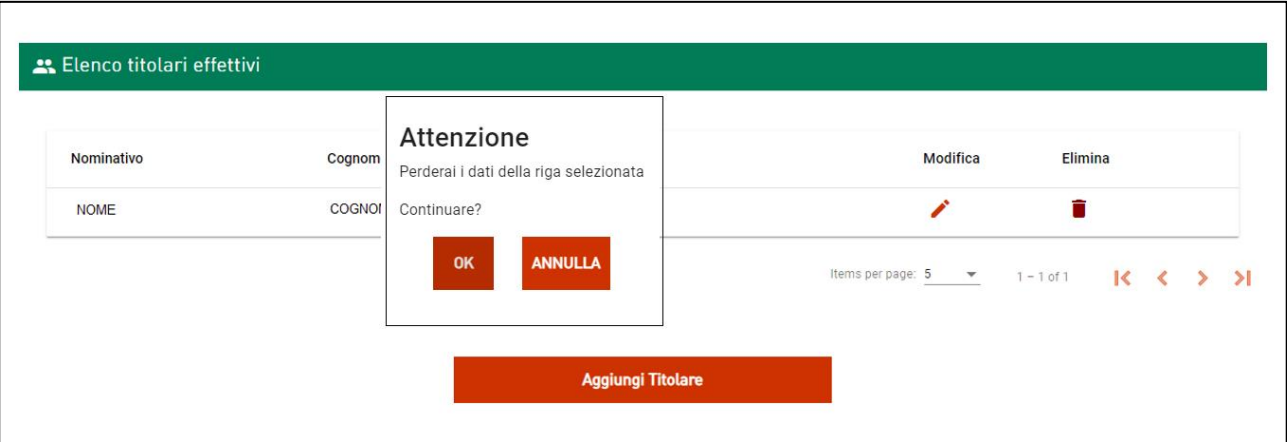

**Figura 65 – Conferma eliminazione Titolare effettivo**

Cliccando su **Aggiungi Titolare** sarà possibile inserire un nuovo Titolare effettivo, o aggiungerne altri a quello già presente.

Cliccando su **Allegati** nel menù di navigazione a sinistra (Figura 66), si accede alla sezione per il caricamento della documentazione necessaria per la sottoscrizione del Fondo (Figura 67).

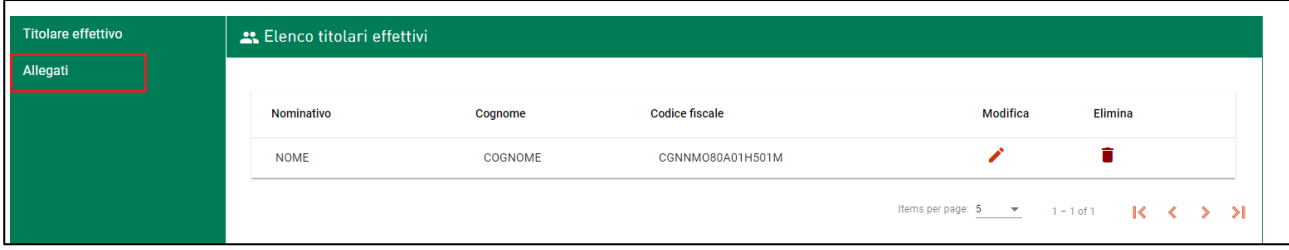

## **Figura 66 – Sezione Allegati**

| <b>Titolare effettivo</b> | <b>O</b> Allegati                                                                                                    |                                                                       |                             |                     |               |                        |             |
|---------------------------|----------------------------------------------------------------------------------------------------|-----------------------------------------------------------------------|-----------------------------|---------------------|---------------|------------------------|-------------|
|                           |                                                                                                    |                                                                       |                             |                     |               |                        |             |
|                           | Il tempo di caricamento potrebbe risultare alto a causa del numero elevato di richieste concorrenti.                                                                                                    | La dimensione massima consentita dei documenti allegabili è di 20 MB. |                             |                     |               |                        |             |
|                           | Selezionare la tipologia del documento                                                                                                    | $\overline{\phantom{a}}$                                              | Upload file                 |                     |               |                        |             |
|                           |                                                                                                    |                                                                       | Invia domanda               |                     |               |                        |             |
|                           | <b>Descrizione allegato</b>                                                                                                    |                                                                       | Firma digitale<br>richiesta | <b>Obbligatorio</b> | Più allegati? | <b>Estensione file</b> | <b>Nota</b> |
|                           | <b>DSAN Titolare effettivo</b>                                                                                                    |                                                                       | Sì                          | <b>Si</b>           | <b>No</b>     | pdf o p7m              |             |
|                           | DSAN integrale versamento aumento capitale sociale                                                                                                    |                                                                       | Sì                          | Si                  | <b>No</b>     | pdf o p7m              |             |
|                           | Regolamento del Fondo sottoscritto                                                                                                    |                                                                       | Sì                          | <b>Sì</b>           | <b>No</b>     | pdf o p7m              |             |
|                           | Accordo sottoscrizione sottoscritto                                                                                                    |                                                                       | Sì                          | <b>Si</b>           | <b>No</b>     | pdf o p7m              |             |
|                           | NB: Avvertenze per la verifica delle firme digitali<br>Per verificare la validità della propria firma digitale, si consiglia di utilizzare gli strumenti indicati dalla Agenzia per l'Italia Digitale (AgID) al seguente link |                                                                       |                             |                     |               |                        |             |

**Figura 67 – Elenco Allegati**

# **INVITALIA**

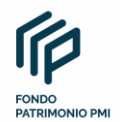

Anche in questa sezione, solo dopo aver caricato tutti gli allegati obbligatori, sarà presente il tasto Invia (Figura 68).

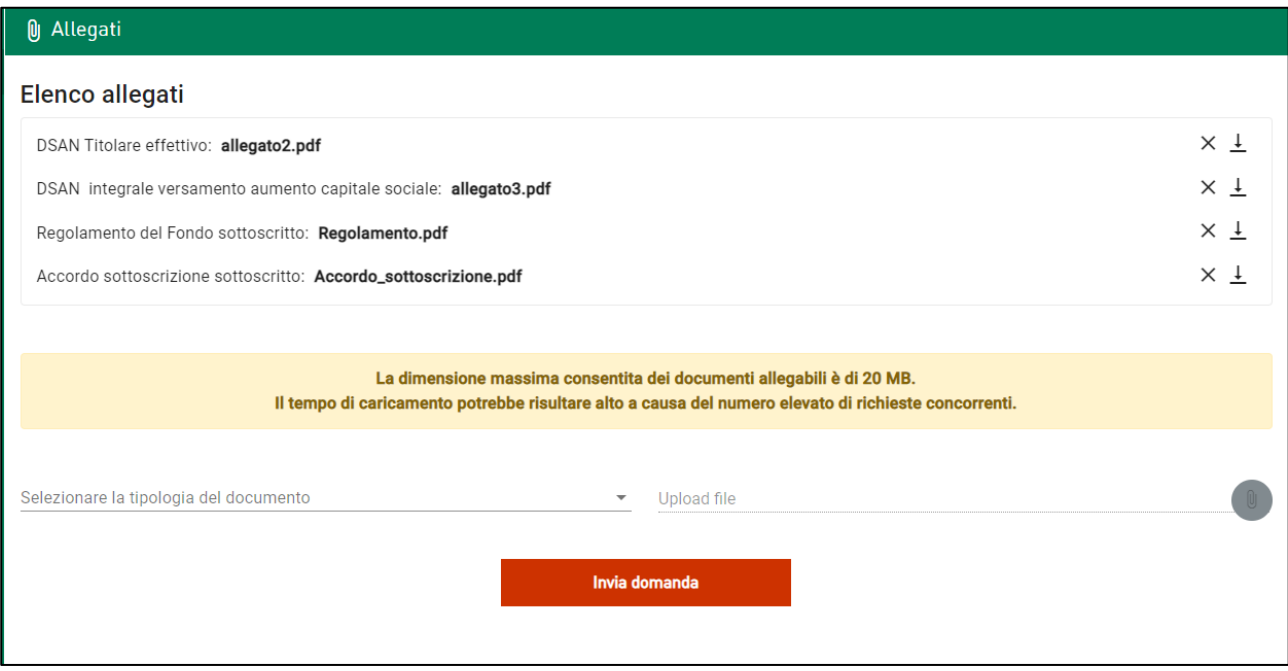

**Figura 68 – Invio della documentazione**

Il sistema, inoltre, segnalerà anche la corretta denominazione dei due allegati Regolamento e Accordo (Figure 60 e 70).

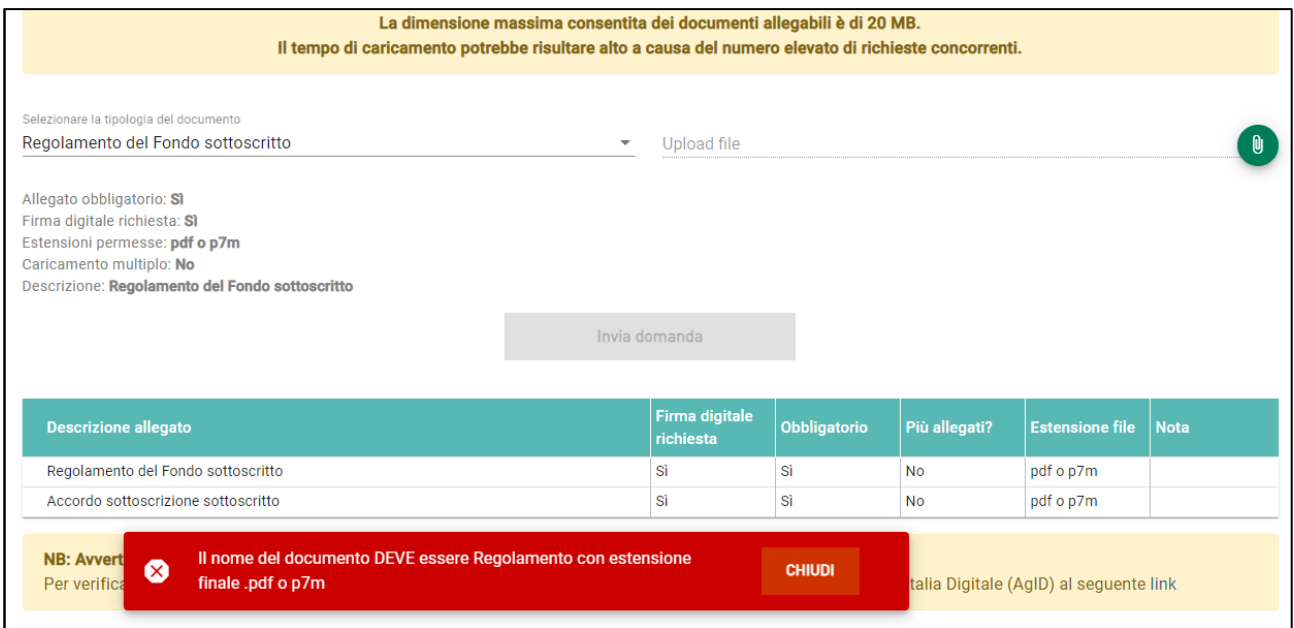

**Figura 69 – Corretta denominazione allegato Regolamento** 

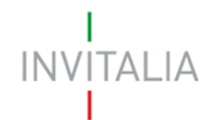

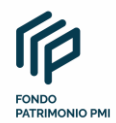

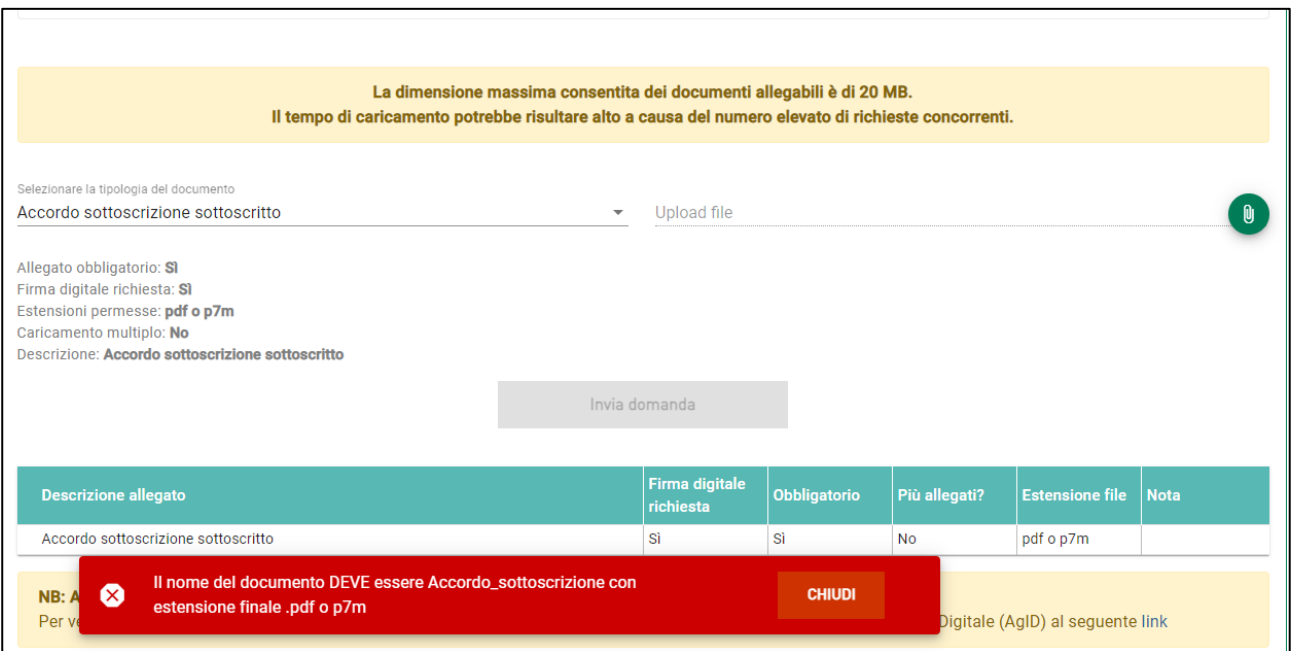

## **Figura 70 – Corretta denominazione allegato Accordo sottoscrizione**

Cliccando su Invia, il sistema chiederà conferma dell'azione (Figura 71).

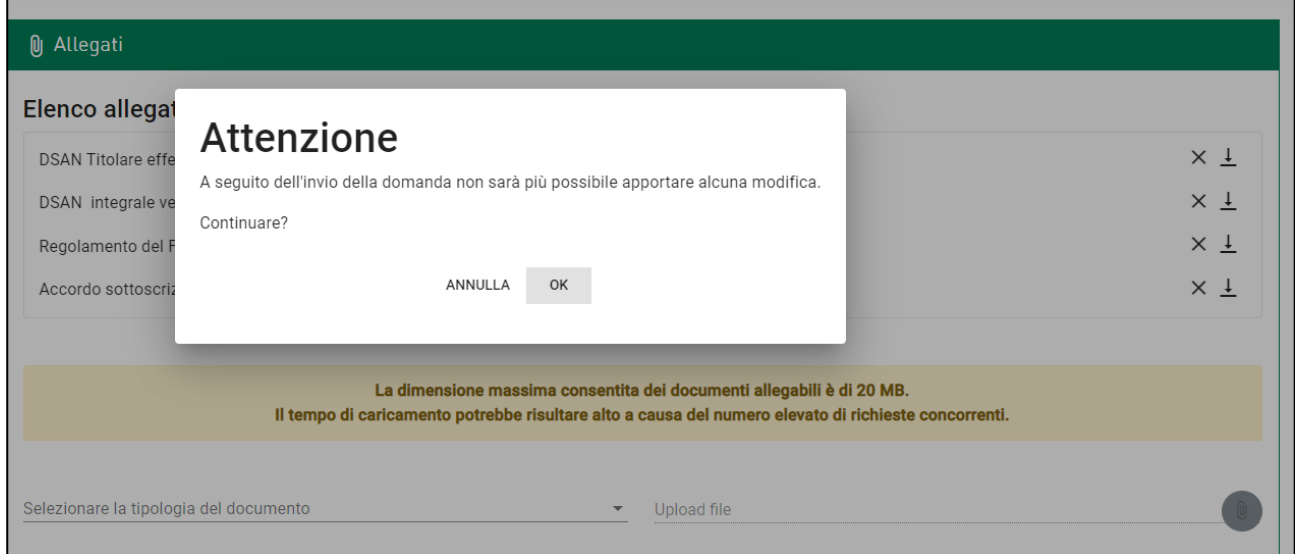

**Figura 71 – Conferma invio allegati**

Dopo aver cliccato su **OK**, l'utente visualizzerà la data e l'ora di invio degli allegati.